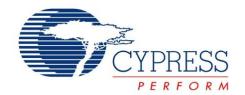

# S6SAE101A00SA1002

# Solar-Powered Internet of Things (IoT) Device Kit <u>User Guide</u>

Document No. 002-00297 Rev. \*\*

Cypress Semiconductor

198 Champion Court

San Jose, CA 95134-1709

Phone (USA): 800.858.1810

Phone (Intnl): 408.943.2600

www.cypress.com

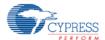

#### Copyrights

© Cypress Semiconductor Corporation, 2015. The information contained herein is subject to change without notice. Cypress Semiconductor Corporation assumes no responsibility for the use of any circuitry other than circuitry embodied in a Cypress product. Nor does it convey or imply any license under patent or other rights. Cypress products are not warranted nor intended to be used for medical, life support, life saving, critical control or safety applications, unless pursuant to an express written agreement with Cypress. Furthermore, Cypress does not authorize its products for use as critical components in life-support systems where a malfunction or failure may reasonably be expected to result in significant injury to the user. The inclusion of Cypress products in life-support systems application implies that the manufacturer assumes all risk of such use and in doing so indemnifies Cypress against all charges.

#### **Trademarks**

PSoC Designer<sup>™</sup>, PSoC Creator<sup>™</sup> and Programmable System-on-Chip<sup>™</sup> are trademarks and PSoC<sup>®</sup> and CapSense<sup>®</sup> are registered trademarks of Cypress Semiconductor Corp. All other trademarks or registered trademarks referenced herein are property of the respective corporations.

#### **Source Code**

Any Source Code (software and/or firmware) is owned by Cypress Semiconductor Corporation (Cypress) and is protected by and subject to worldwide patent protection (United States and foreign), United States copyright laws and international treaty provisions. Cypress hereby grants to licensee a personal, non-exclusive, non-transferable license to copy, use, modify, create derivative works of, and compile the Cypress Source Code and derivative works for the sole purpose of creating custom software and or firmware in support of licensee product to be used only in conjunction with a Cypress integrated circuit as specified in the applicable agreement. Any reproduction, modification, translation, compilation, or representation of this Source Code except as specified above is prohibited without the express written permission of Cypress.

#### Disclaimer

CYPRESS MAKES NO WARRANTY OF ANY KIND, EXPRESS OR IMPLIED, WITH REGARD TO THIS MATERIAL, INCLUDING, BUT NOT LIMITED TO, THE IMPLIED WARRANTIES OF MERCHANTABILITY AND FITNESS FOR A PARTICULAR PURPOSE. Cypress reserves the right to make changes without further notice to the materials described herein. Cypress does not assume any liability arising out of the application or use of any product or circuit described herein. Cypress does not authorize its products for use as critical components in life-support systems where a malfunction or failure may reasonably be expected to result in significant injury to the user. The inclusion of Cypress' product in a life-support systems application implies that the manufacturer assumes all risk of such use and in doing so indemnifies Cypress against all charges.

Use may be limited by and subject to the applicable Cypress software license agreement.

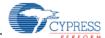

### **Preface**

This manual explains how to use the evaluation board. Be sure to read this manual before using the product. For this product, please consult with sales representatives or support representatives.

#### **Handling and Use**

Handling and use of this product and notes regarding its safe use are described in the manuals.

Follow the instructions in the manuals to use this product.

Keep this manual at hand so that you can refer to it anytime during use of this product.

#### **Notice on This Document**

All information included in this document is current as of the date it is issued. Such information is subject to change without any prior notice.

Please confirm the latest relevant information with the sales representatives.

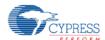

#### **Caution of the Products Described in This Document**

The following precautions apply to the product described in this manual.

| <b>MARNING</b> | Indicates a potentially hazardous situation which could result in death or serious injury and/or a |
|----------------|----------------------------------------------------------------------------------------------------|
|                | fault in the user's system if the product is not used correctly.                                   |

| Electric shock,<br>Damage | Before performing any operation described in this manual, turn off all the power supplies to the system.                                                                                                    |
|---------------------------|----------------------------------------------------------------------------------------------------|
| Electric shock,           | Performing such an operation with the power on may cause an electric shock or device fault.  Once the product has been turned on, do not touch any metal part of it.  Doing so may cause an electric shock or device fault. |

| ⚠ CAUTION   | Indicates the presence of a hazard that may cause a minor or moderate injury, damages to this product or devices connected to it, or may cause the loss of software resources and other |
|-------------|----------------------------------------------------------------------------------------------------|
| Z-3 CAUTION | properties such as data, if the device is not used appropriately.                                                                                                    |

|              | Before moving the product, be sure to turn off all the power supplies and unplug the cables.       |  |  |
|--------------|----------------------------------------------------------------------------------------------------|--|--|
| Cuts, Damage | Watch your step when carrying the product. Do not use the product in an unstable location such     |  |  |
| Cuts, Damage | as a place exposed to strong vibration or a sloping surface. Doing so may cause the product to     |  |  |
|              | fall, resulting in an injury or fault.                                                             |  |  |
| Cuts         | The product contains sharp edges that are left unavoidably exposed, such as jumper plugs.          |  |  |
| Cuts         | Handle the product with due care not to get injured with such pointed parts.                       |  |  |
|              | Do not place anything on the product or expose the product to physical shocks. Do not carry the    |  |  |
| Damage       | product after the power has been turned on.                                                        |  |  |
|              | Doing so may cause a malfunction due to overloading or shock.                                      |  |  |
|              | Since the product contains many electronic components, keep it away from direct sunlight, high     |  |  |
| Damaga       | temperature, and high humidity to prevent condensation. Do not use or store the product where      |  |  |
| Damage       | it is exposed to much dust or a strong magnetic or electric field for an extended period of time.  |  |  |
|              | Inappropriate operating or storage environments may cause a fault.                                 |  |  |
| Damago       | Use the product within the ranges given in the specifications.                                     |  |  |
| Damage       | Operation over the specified ranges may cause a fault.                                             |  |  |
|              | To prevent electrostatic breakdown, do not let your finger or other object come into contact with  |  |  |
| Damage       | the metal parts of any of the connectors. Before handling the product, touch a metal object        |  |  |
|              | (such as a door knob) to discharge any static electricity from your body.                          |  |  |
|              | When turning the power on or off, follow the relevant procedure as described in this document.     |  |  |
| Damaga       | Before turning the power on, in particular, be sure to finish making all the required connections. |  |  |
| Damage       | Furthermore, be sure to configure and use the product by following the instructions given in this  |  |  |
|              | document. Using the product incorrectly or inappropriately may cause a fault.                      |  |  |
|              | Because the product has no casing, it is recommended that it be stored in the original             |  |  |
| Damage       | packaging. Transporting the product may cause a damage or fault. Therefore, keep the               |  |  |
|              | packaging materials and use them when re-shipping the product.                                     |  |  |

# USER GUIDE

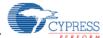

# **Table of Contents**

| 1.  | Description |                                                          |     |  |
|-----|-------------|----------------------------------------------------------|-----|--|
| 2.  | Features    |                                                          |     |  |
| 3.  | Applic      | cations                                                  | 8   |  |
| 4.  | Kit Int     | roduction                                                | 9   |  |
|     | 4.1         | Contents                                                 | 9   |  |
| 5.  | Softw       | are Installation                                         | 9   |  |
|     | 5.1         | Install Software                                         | 9   |  |
|     | 5.2         | Uninstall Software                                       | 12  |  |
|     |             | PSoC Creator™                                            |     |  |
| 6.  | Gettin      | g Started                                                |     |  |
|     | 6.1         | Solar-Powered BLE Beacon Operation                       |     |  |
|     |             | Solar-Powered Wireless Sensor Node (WSN) with BLE Beacon |     |  |
|     |             | Serial Command List                                      |     |  |
| 7.  | _           | am and Debug                                             |     |  |
|     |             | UART Bootloader (Program Only)                           |     |  |
|     | 7.2         | PSoC Creator with MiniProg3 (Program and Debug)          | 39  |  |
| 8.  | Exam        | ple Project                                              | 51  |  |
|     | 8.1         | Flow Diagram                                             | 51  |  |
|     | 8.2         | Function List                                            | 52  |  |
|     | 8.3         | BLE Beacon Process                                       | 53  |  |
|     |             | WSN with BLE Beacon Process                              |     |  |
|     | 8.5         | BLE Beacon Format                                        | 63  |  |
|     | 8.6         | Sensor Transmitter Specification of WSN                  | 65  |  |
| 9.  | Energ       | y Harvesting PMIC (S6AE101A)                             | 66  |  |
|     | 9.1         | Recommended Operating Conditions                         | 66  |  |
|     | 9.2         | DC Characteristics                                       | 66  |  |
|     | 9.3         | Block Diagram                                            | 67  |  |
| 10. | Hardy       | vare                                                     | 68  |  |
|     | 10.1        | Energy Harvesting Motherboard                            | 68  |  |
|     | 10.2        | BLE-USB Bridge                                           | 76  |  |
| 11. | Apper       | ndix                                                     | 85  |  |
|     | 11.1        | Other Sample Project                                     | 85  |  |
|     | 11.2        | How to Use Extra Components                              | 94  |  |
| 12. | Order       | ing Information                                          | 100 |  |
| Re  | vision      | History                                                  | 101 |  |
|     | Doc         | ument Revision History                                   | 101 |  |

# USER GUIDE

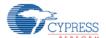

# **Figures**

| Figure 1-1 Block Diagram of Development Kit | 7  |
|---------------------------------------------|----|
| Figure 9-1 Block Diagram                    | 67 |
| Figure 10-1 Energy Harvesting Motherboard   | 68 |
| Figure 10-2 BLE-USB Bridge                  | 76 |
|                                             |    |

# **Tables**

| Table 6-1 Light level vs Time Interval     | 21  |
|--------------------------------------------|-----|
| Table 6-2 Commands List                    | 30  |
| Table 9-1 Recommended Operating Conditions | 66  |
| Table 9-2 DC Characteristics               | 66  |
| Table 10-1 Input/Output Pin Description    | 69  |
| Table 10-2 Debug Connector Description     | 70  |
| Table 10-3 Jumper Description              | 70  |
| Table 10-4 Switch Description              | 71  |
| Table 10-5 LED Description                 | 71  |
| Table 10-6 Test Pin Description            | 77  |
| Table 10-7 Switch Description              | 77  |
| Table 10-8 LED Description                 | 78  |
| Table 12-1 Ordering Information            | 100 |

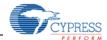

# 1. Description

The Solar-Powered IoT Device Kit provides an easy-to-use platform for the development of a solar-powered IoT device with BLE wireless connectivity. It includes the S6AE101A Energy Harvesting Power Management IC (PMIC) device, which is ideal for solar- or light-powered Energy Harvesting Systems (EHS) since it only consumes 250nA. The S6AE101A also supports a hybrid EHS that uses a solar cell Energy Harvesting Device (EHD) along with a coin cell battery, and an optional vibration EHD with external diode bridge. The output voltage from the S6AE101A is configurable from 1.1V to 5.2V, supporting a broad range of device components for an IoT device. Also included in the kit is Cypress' EZ-BLE<sup>TM</sup> PRoC<sup>TM</sup> Module (CYBLE-022001-00), a fully integrated Bluetooth Low Energy (BLE) module solution that offers high flexibility for a wide variety of IoT device uses. A USB port is provided by Cypress' USB-UART LP Bridge Controller device (CY7C65213).

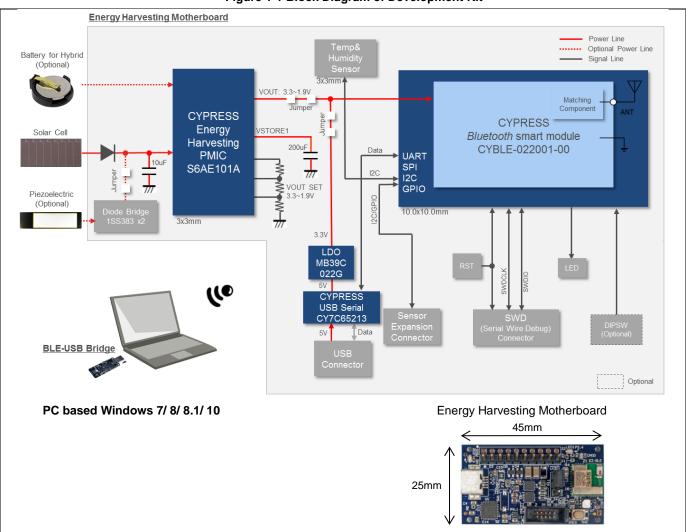

Figure 1-1 Block Diagram of Development Kit

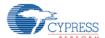

#### 2. Features

The Solar Powered IoT Device Kit provides everything needed to develop a light-powered sensor node that transmits sensor data using BLE:

- Operates using light (>200 lux) energy harvested by the included solar cell
  - Supports the use of a vibration Energy Harvesting Device with an external diode bridge (not included)
  - Also supports the use of a coin cell battery (optional, not supplied)
- Supports BLE communication with a PC through the provided BLE-USB Bridge that is pre-programmed with custom firmware for this kit
- Includes firmware that supports the following applications:
  - Bluetooth Low Energy (BLE) Beacon, transmitting data at 1.5 sec intervals with ambient light as low as 200 lx
  - Wireless Sensor Node (WSN), transmitting data at 6 sec intervals with ambient light as low as 200 lx
- Includes an expandable terminal on the Motherboard that can support the following:
  - Reset button for EZ-BLE Module
  - JTAG header to debug EZ-BLE Module
  - Expandable sensor interface (I<sup>2</sup>C/UART/SPI/GPIO)
  - DIP switch for future expansion (Not mounted)
  - LEDs for USB power and status
- Includes reference schematic, BOM list, and layout data for easy design
- Uses the following Cypress Devices:
  - S6AE101A ultra low power Energy Harvesting PMIC
  - CYBLE-022001-00 EZ-BLE PRoC Module
  - CY7C65213 USB-UART LP Bridge Controller
  - MB39C022G LDO

# 3. Applications

- Battery-less wireless sensor node (WSN)
- IoT device that monitors various sensors
- BLE Beacon
- Wearable device
- Building Energy Management System (BEMS)
- Home Energy Management System (HEMS)
- Factory Energy Management System (FEMS)
- Wireless lighting control
- Wireless HVAC sensor
- Security system

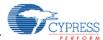

#### 4. Kit Introduction

#### 4.1 Contents

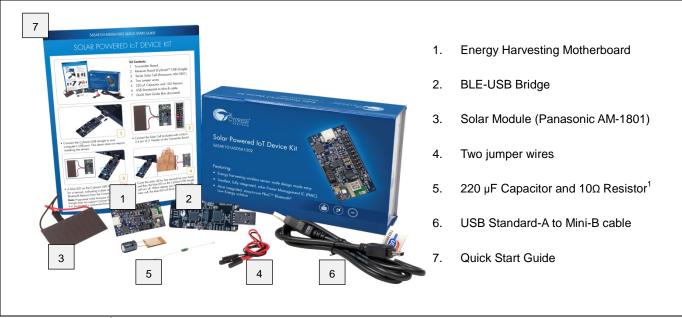

<sup>&</sup>lt;sup>1</sup> The 220 μF capacitor is an additional output capacitor. The  $10\Omega$  resistor is for current measurement. Refer to "11.2 How to Use Extra Components" for detailed information.

#### 5. Software Installation

#### 5.1 Install Software

Follow these steps to install the S6SAE101A00SA1002 Solar-Powered IoT Device Kit software:

 Download and install the Solar-Powered IoT Device Kit software from www.cypress.com/energy-harvesting.

The Solar-Powered IoT Device Kit software is available in two different formats for download:

- a. Solar-Powered IoT Device Kit Complete Setup: This installation package contains the files related to the kit. However, it does not include the Windows Installer or Microsoft .NET framework packages. If these packages are not on your computer, the installer directs you to download and install them from the Internet.
- b. Solar-Powered IoT Device Kit Only Package: This executable file installs only the kit contents, which include code examples, hardware files, and user documents. This package can be used if all the software prerequisites are installed on your computer.
- c. Solar-Powered IoT Device Kit ISO: This file is a complete package, stored in a CD-ROM image format that can be used to create a CD, or extract using ISO extraction programs, such as WinZip or WinRAR. This file includes all the required software, utilities, drivers, hardware files, and user documents.

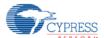

- 2. Run Install Solar-Powered IoT Device Kit to start the installation, as shown below.
- Select the folder to install the Solar-Powered IoT Device Kit-related files. Choose the directory and click Next.

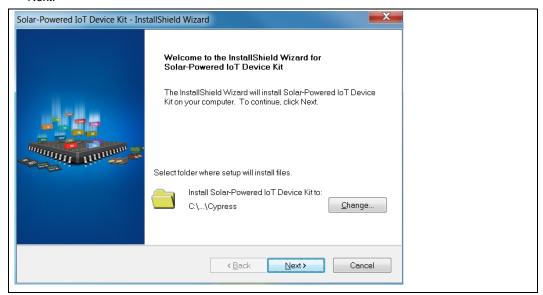

- 4. The Solar-Powered IoT Device Kit ISO installer automatically installs the required software, if it is not present on your computer. The Solar-Powered IoT Device Kit Setup installer directs you to download the required software from the Internet.
- 5. Choose the Typical/Custom/Complete installation type in the Product Installation Overview window. Click Next after you select the installation type.

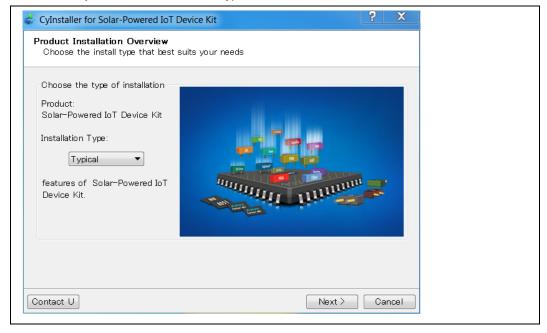

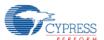

6. Read the Cypress License Agreement and make a selection based on the terms of the license agreement. Click Next to continue the installation.

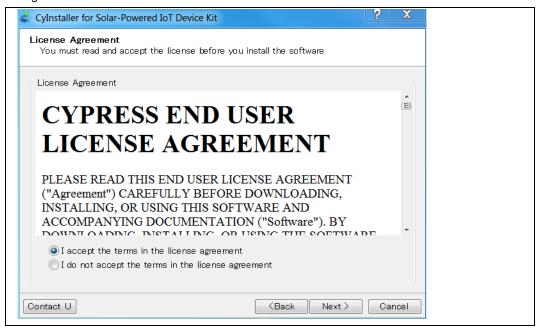

- 7. When the installation begins, a list of packages appears on the installation page. A green check mark appears next to each package after successful installation.
- 8. Click Finish to complete the Solar-Powered IoT Device Kit installation.
- Enter your contact information or select the Continue Without Contact Information check box. Click Finish to complete the Solar-Powered IoT Device Kit installation.
- 10. After the installation is complete, the kit contents are available at the following location:
  - <Install directory>\ Solar-Powered IoT Device Kit
  - Default location (Example. Windows 7):
  - 64-bit: C:\Program Files (x86)\Cypress\ Solar-Powered IoT Device Kit
  - 32-bit: C:\Program Files\Cypress\ Solar-Powered IoT Device Kit

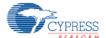

#### 5.2 Uninstall Software

You can uninstall the Solar-Powered IoT Device Kit software using one of the following methods:

Example. Windows 7

- Go to Start > All Programs > Cypress > Cypress Update Manager; click the Uninstall button.
- Go to Start > Control Panel > Programs and Features. Select the Solar-Powered IoT Device Kit program from the list and click the Uninstall/Change button.

#### 5.3 PSoC Creator™

PSoC Creator<sup>1</sup> is a state-of-the-art, easy-to-use integrated design environment (IDE). It is a revolutionary hardware and software co-design environment, powered by a library of preverified and precharacterized PSoC Components™. With PSoC Creator, you can:

- Drag and drop PSoC Components to build a schematic of your custom design
- Automatically place and route components and configure GPIOs
- Develop and debug firmware using the included component APIs

PSoC Creator also enables you to tap into an entire tool ecosystem with integrated compiler chains and production programmers for PSoC devices.

PSoC Creator 3.2 SP1 or newer: Download the latest version from www.cypress.com/psoccreator.

For sample firmware information for this kit, refer to "8. Example Project".

<sup>&</sup>lt;sup>1</sup> To develop firmware for the Solar-Powered IoT Device Kit, require PSoC Creator 3.2 SP1 or newer.

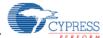

# 6. Getting Started

You will become familiar with the different components of the Solar-Powered IoT Device Kit by successfully establishing a BLE Beacon connection between the Energy Harvesting Motherboard operating as a WSN, and a PC with the BLE-USB Bridge. This will also confirm that the Motherboard, BLE-USB Bridge, and your PC are operating properly.

## 6.1 Solar-Powered BLE Beacon Operation

You will confirm that the Motherboard and BLE-USB Bridge are properly operating by establishing a BLE connection. The Motherboard contains all of the components of the WSN which are: the energy harvesting PMIC S6AE101A; capacitors for energy storage; an EZ-BLE PRoC Module for transmitting data; and an I<sup>2</sup>C temperature and humidity sensor. A USB to serial device is also included on the Motherboard to allow the user to configure parameters such as the ID into the EZ-BLE module from a PC application. The Motherboard comes with pre-loaded firmware to operate as a BLE Beacon. By connecting the Solar Module to the Motherboard and exposing it to ambient light, it will power up and begin transmitting.

The BLE-USB Bridge is pre-configured to look for the transmission from the Motherboard operating as a BLE Beacon. By installing the BLE-USB Bridge on a Windows PC and using the provided software, you will be able to detect the Motherboard, and determine the distance between the Motherboard and the PC using BLE.

# 6.1.1 USB Driver Installation of the BLE-USB Bridge

1. Plug in the BLE-USB Bridge into your computer's USB port.

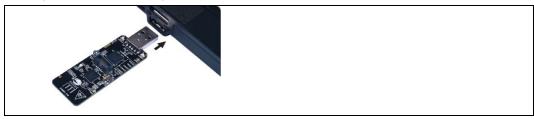

The driver Installation starts automatically and the following message window will appear. Click the message window for status.

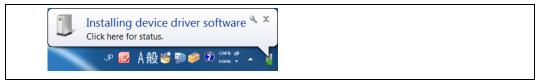

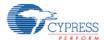

 Confirm that the device driver installation has successfully completed (all components will be "Ready to use"). If the installation fails, do installation manually using a file in the "USB drivers" folder. Refer to "6.1.2 USB Driver Installation failed" below.

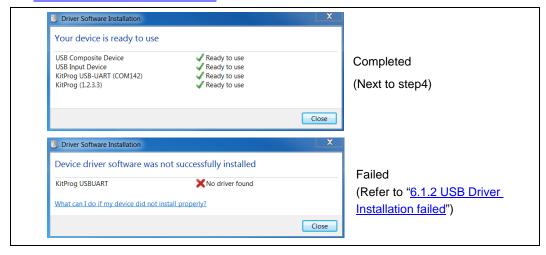

- After successful device driver installation, confirm that a new COM port called KitProg USB-UART was added:
  - a. Open the Device Manager:

Windows 7 Start Menu > Control Panel > Device Manager Windows 8/8.1/10 Right Click Start Button > Device Manager

b. Under Ports (COM & LPT), confirm that a COM port called KitProg USB-UART was added. Note the COM number (COMxx).

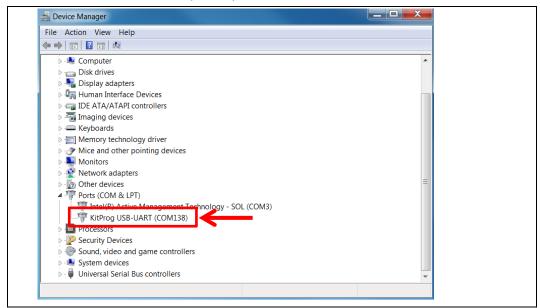

5. Skip the "5.1.2 USB Driver Installation failed", continue with the "<u>6.1.3 USB Driver Installation for the Motherboard</u>".

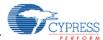

#### 6.1.2 USB Driver Installation failed

- If the device driver installation fails, confirm that an unconfigured KitProg USB-UART appears in the device manager:
  - a. Open the Device Manager:

Windows 7 Start Menu > Control Panel > Device Manager Windows 8/8.1/10 Right Click Start Button > Device Manager

b. Under Other devices, confirm that KitProg USB-UART appears with no associated COM port.

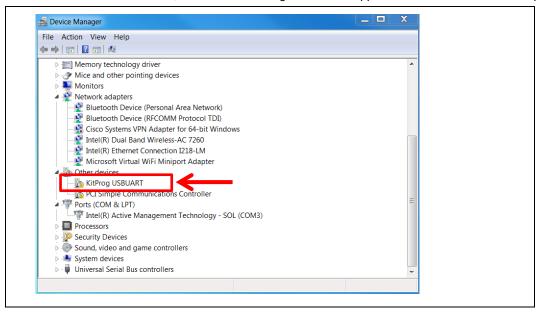

- 2. Update the USB driver software or the unconfigured KitProg USB-UART.
  - a. Click the right mouse button on KitProg USB-UART
  - b. Select Update Driver Software...

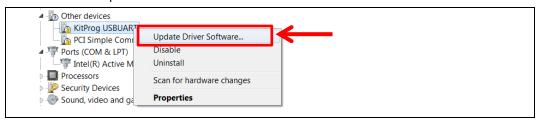

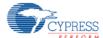

3. Select "Browse my computer for driver software".

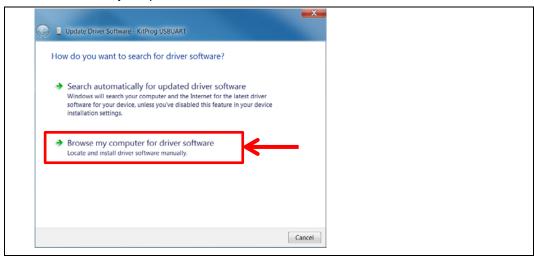

- 4. Search for USB driver in the Lab files.
  - a. Check the "Include subfolders" box
  - b. Push the "Browse my computer for driver software" button
  - c. Select the "USB drivers" folder in the kit files
    - <Install directory>/Solar-Powered IoT Device Kit/1.0/USB drivers
  - d. Push the "OK" button
  - e. Push the "Next" button

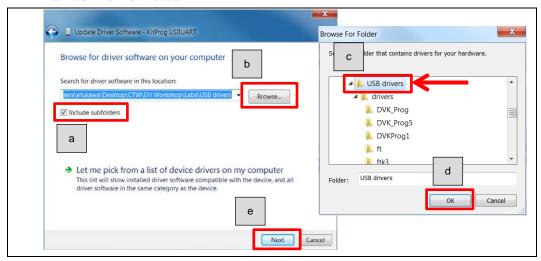

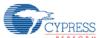

5. Start installing USB driver. Push the "Close" button when the driver installation of the KitProg USB-UART finishes.

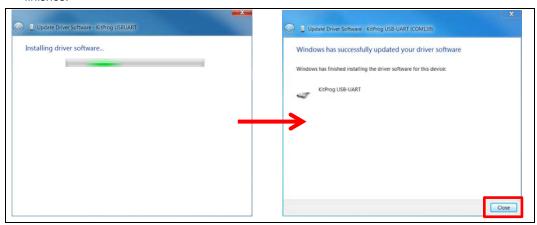

- 6. After successful device driver installation, confirm that a new COM port called KitProg USB-UART was added:
  - a. Open the Device Manager.
  - b. Under Ports (COM & LPT), confirm that a COM port called KitProg USB-UART was added. Note the COM number (COMxx).

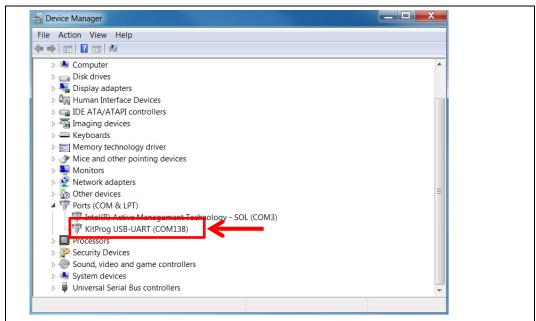

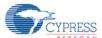

#### 6.1.3 USB Driver Installation for the Motherboard

1. Run CypressDriverInstaller.exe, which is the installer for the USB serial device on the Motherboard. <Install directory>/Solar-Powered IoT Device Kit/1.0/USB drivers

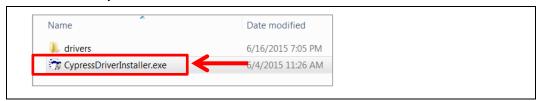

2. Push the "Next >" button.

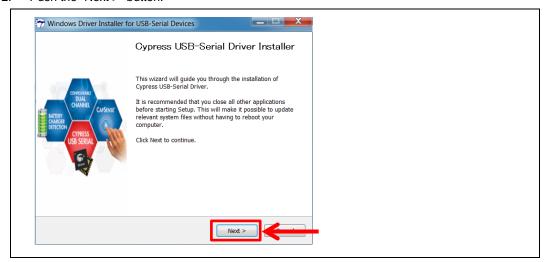

3. Push the "I Agree" button.

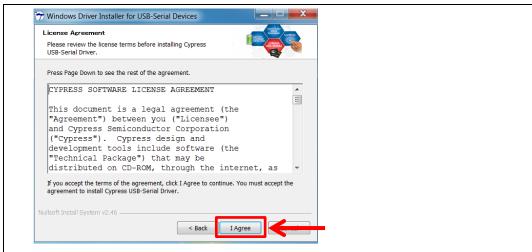

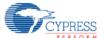

4. Push the "Install" button. Use the "Browse..." button if you want to change the Destination Folder.

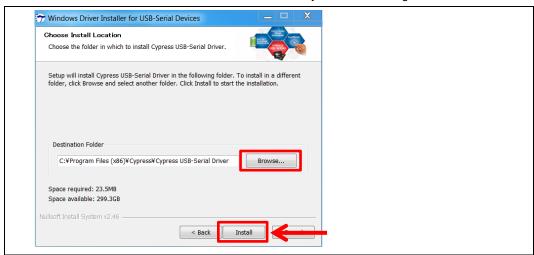

5. Push the "Finish" button when the driver installation for the Motherboard finishes.

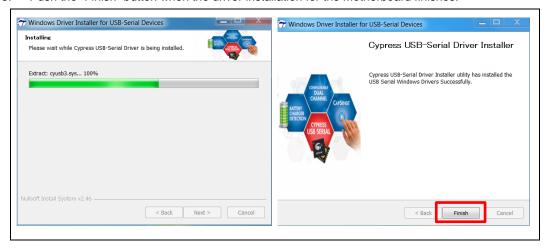

6. Configure the Motherboard to receive power from the USB port. Change jumper J4 to "USB" from "EH".

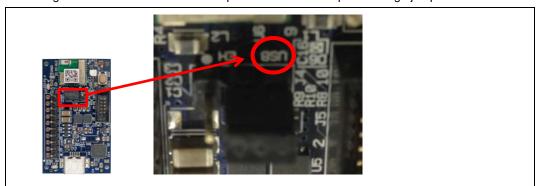

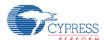

7. Connect the Motherboard to your computer using a USB cable.

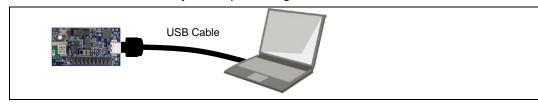

The driver Installation starts automatically and the following message window will appear. Click the message window for status.

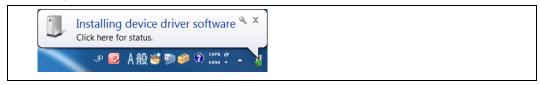

9. Confirm that the device driver installation has successfully completed (all components will be "Ready to use").

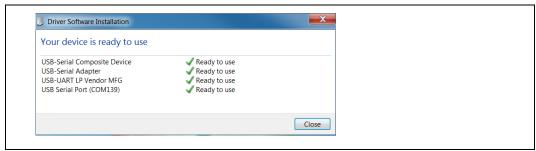

- 10. After successful device driver installation, confirm that a new COM port called USB Serial Port was added:
  - a. Open the Device Manager.
  - b. Under Ports (COM & LPT), confirm that a COM port called KitProg USB-UART was added. Note the COM number (COMxx).
- 11. Finally, disconnect the USB cable, then reset the jumper J4 set in step 6 back to "EH" from "USB" to supply power from the Solar Module.

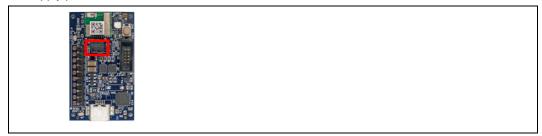

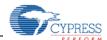

# 6.1.4 Establishing BLE Connection

1. Connect the Solar Module (AM-1801, included in the kit) to the Energy Harvesting Motherboard. Plug the black wire (negative) to J1-6 and the red wire (positive) to J1-5 as shown below.

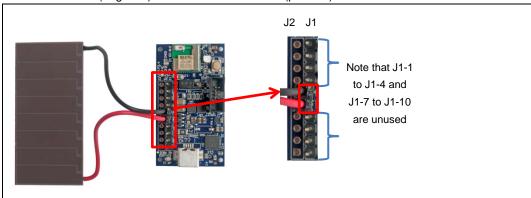

Place the Motherboard with Solar Module under an office light. The firmware to operate the Motherboard
as a BLE Beacon is pre-loaded from the factory. After attaching the Solar Module and placing the
Motherboard under a suitable light level (Refer to Table 5-1), it will automatically power up and begin
transmitting.

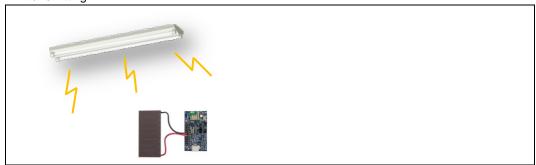

Table 6-1 Light level vs Time Interval

| Typical Light Level | Environment              | Time Interval of Beacon <sup>1</sup> |
|---------------------|--------------------------|--------------------------------------|
| ~1 lx               | Moonlight                | Does not work                        |
| 50 lx~100 lx        | Under street lighting    | Does not work                        |
| 200 lx~400 lx       | At Museum                | 1.0 sec ~ 5.0 sec                    |
| 400 lx~500 lx       | Office lighting          | 0.6 sec ~ 1.0 sec                    |
| 1000 lx             | Shopping mall, Rainy day | 0.4 sec ~ 0.6 sec                    |

<sup>&</sup>lt;sup>1</sup> The initial setting of time interval is set 1.5 sec. You need to configure an "ITRVL" command to change time interval. Refer to "6.3 Serial Command List".

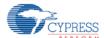

3. Plug in the BLE-USB Bridge into your computer's USB port.

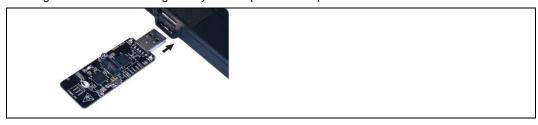

- 4. Run PMIC.exe, which is in the Windows application used to view data received from the Motherboard. It is located in the PMIC Software folder that you installed earlier
  - <Install directory>/Solar-Powered IoT Device Kit/1.0/PMIC Software

A dialog box will appear. Select KitProg USB-UART (COMxx) in the drop down menu under Port #1, where COMxx corresponds to the port that was confirmed in step 5. Leave the Specific Device # to "Don't care". Push the "OK" button.

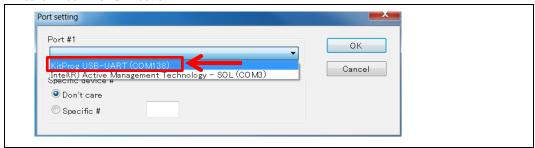

5. Find your MAJOR number (Refer to "6.3 Serial Command List") of the Motherboard on the PMIC Software. Then move the Motherboard further away from your computer. The Received Signal Strength Indicator (RSSI) value will change and the graphic will be updated.

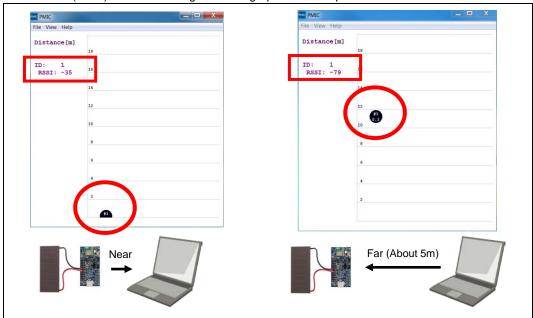

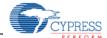

# 6.1.5 Vibration Energies Connection (Optional)

The Energy Harvesting Motherboard supports receiving AC voltage from piezoelectric or electro-magnetic Energy Harvesting Devices (EHDs) that harvest vibration energy. To confirm this operation, a piezoelectric or electro-magnetic EHD is required (not supplied with Kit).

1. Connect the piezoelectric or electro-magnetic EHD to the Motherboard. Plug the wires from the EHD to J1-3 and J1-4 as shown below. Note that there is no polarity.

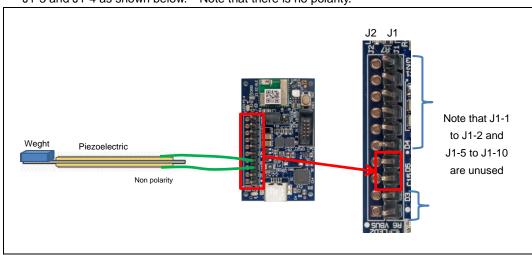

- 2. Move the EHD to generate vibration energy.
- Follow steps 3-5 of "6.1.4 Establishing BLE Connection" to confirm that the Energy Harvesting
  Motherboard is operating. Following is sample waveform for the operation of vibration energies. If the
  Motherboard is not operating, you may have to increase the vibration energy. Refer to the
  documentation for the EHD being used.

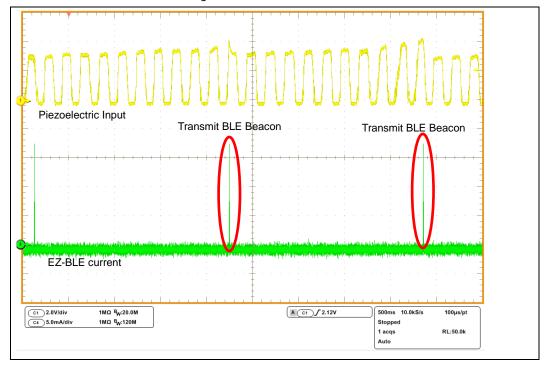

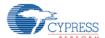

# 6.2 Solar-Powered Wireless Sensor Node (WSN) with BLE Beacon

You will configure the Motherboard as a WSN by turning on the temperature and humidity sensor. You will do this using a serial USB connection from your PC to send configuration commands to the Motherboard.

Finally, you will confirm that the Motherboard is operating as a WSN by using the provided software on your PC to detect temperature and humidity changes.

# 6.2.1 Configuring the Motherboard as a WSN

1. Configure the Motherboard to receive power from the USB port by changing jumper J4 to "USB" from "EH".

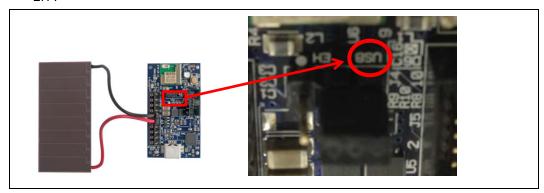

2. Connect the Energy Harvesting Motherboard to your computer using a USB cable.

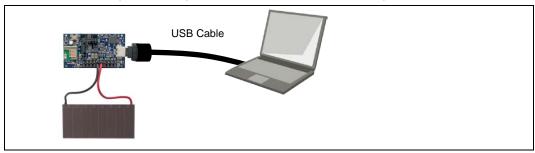

- 3. Confirm that a COM port (USB Serial Port) was added in the Windows Device Manager:
  - a. Open the Device Manager:
  - b. Under Ports (COM & LPT), confirm that a USB Serial Port was added. Note the COM number (COMxxx).
- Install Tera Term from the following location:
   Install directory>/Solar-Powered IoT Device Kit/1.0/PMIC Software/teraterm
- 5. After installed, run Tera Term:

Windows 7 Start Menu > All Programs > Tera Term
Windows 8/8.1 Ctrl + Tab keys > All Apps > Tera Term
Windows 10 Start Button > All Apps > Tera Term

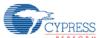

 In "Tera Term: File > New Connection" window, click Serial and select "COMxxx: USB Serial Port(COMxxx)", click OK.

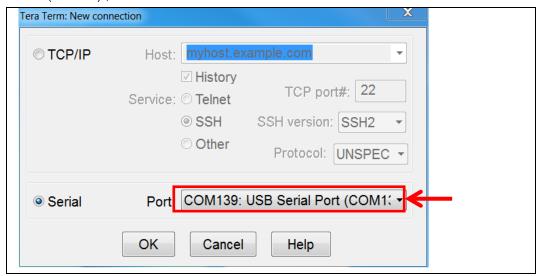

7. Configure Terminal setting (Setup > Terminal) as shown below, click OK.

Receive: AUTO Transmit: CR+LF Local echo: Check Other settings: Default

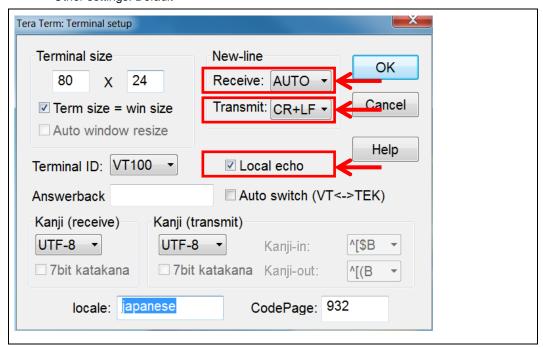

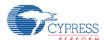

8. Configure Serial Port setting (Setup > Serial Port) as shown below, click OK.

Baund rate: 115200 Other settings: Default

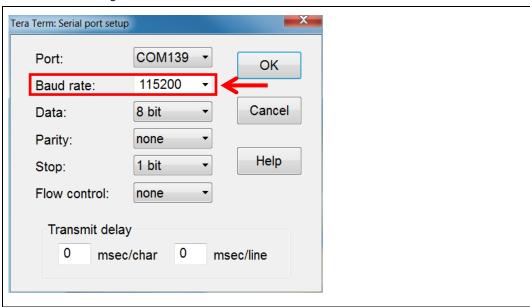

- 9. Enable the sensor on the Motherboard by putting the Motherboard into command mode and sending it a command from the PC:
  - a. Push and release the XRES button on the Motherboard. Note that when the Motherboard is in this mode, it stops transmitting BLE WSN data.

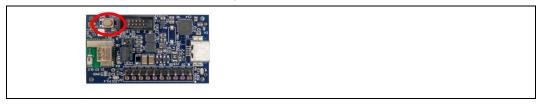

b. Confirm that the Motherboard is in the command mode by observing that the "Start...." message appears on Tera Term. Your Motherboard is ready to receive commands.

```
COM139:115200baud - Tera Term VT

File Edit Setup Control Window Help

UART Bootloader Starting. It will take 10s.

Start ...
```

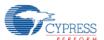

c. On Tera Term, type "sensor on ▷". The Motherboard responds with a confirmation message as shown below. Refer to the "6.3 Serial Command List" of the kit for a list of all commands.

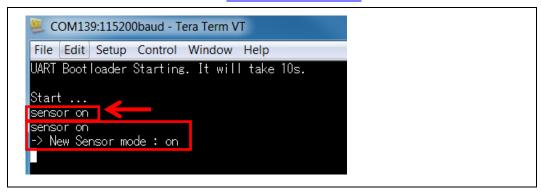

d. To finish the command waiting mode, type "exit,", then the board will acknowledge the command by responding with "exit". The board will retransmit the Bluetooth Beacon data.

```
COM139:115200baud - Tera Term VT

File Edit Setup Control Window Help

UART Bootloader Starting. It will take 10s.

Start ...
sensor on
sensor on
-> New Sensor mode : on
exit
exit
```

10. Finally, disconnect the USB cable, then reset the jumper J4 set in step 1 back to "EH" from "USB" to supply power from the Solar Module.

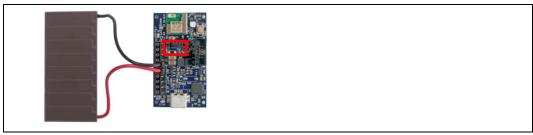

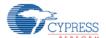

# 6.2.2 Confirm that your WSN is Operating

- 1. Connect the BLE-USB Bridge to your computer's USB port.
- Run PMIC.exe (<Install directory>/Solar-Powered IoT Device Kit/1.0/PMIC Software).
   A dialog box will appear. Select KitProg USB-UART (COMxx) in the drop down menu under Port #1, where COMxx corresponds to the port that was confirmed earlier. Leave the Specific Device # to "Don't care". Push the "OK" button.

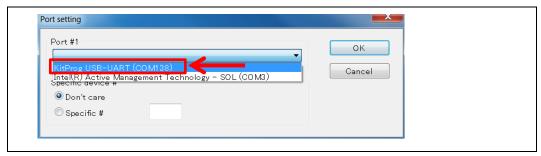

3. Change the view Mode to "Humidity mode" or "TEMP mode".

View>Mode>Humidity mode or TEMP mode

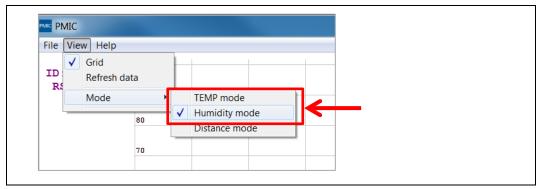

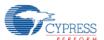

4. Confirm that the WSN is operating by placing your finger on the sensor on the Motherboard. The temperature and humidity are raised from indoor environment condition by placing your finger You should see a corresponding change in humidity or temperature on your PC. When touching the board, please be careful of static electricity.

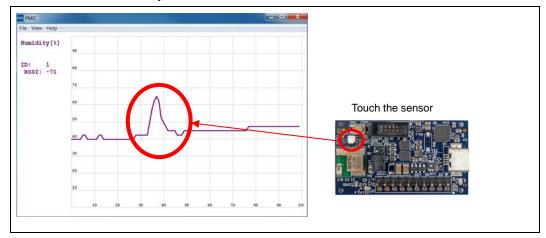

5. Refer to "6.1.5 Vibration Energies Connection (Optional)" if you are required the vibration operation.

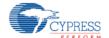

#### 6.3 Serial Command List

The following is the list of serial commands which can be used to control the kit from your computer using the USB serial interface. Refer to "6.2.1 Configuring the Motherboard as a WSN" for instructions on how to issue these commands via the USB serial interface. The commands are case sensitive.

**Table 6-2 Commands List** 

| No.  | Commands<br>Name | Description                                                                    | Default                                                                                              |
|------|------------------|--------------------------------------------------------------------------------|----------------------------------------------------------------------------------------------------|
| [1]  | UUID             | Read/Write of UUID <sup>1</sup>                                                | 00050001-0000-1000-8000-00805F9B0131 [hex]                                                           |
| [2]  | MAJOR            | Read/Write of MAJOR <sup>1</sup>                                               | 0x0001                                                                                               |
| [3]  | MINOR            | Read/Write of MINOR <sup>1</sup>                                               | 0x0001 (Note: sensor data is sent after it is overwritten in MINOR region when SENSOR command is ON) |
| [4]  | TXPWR            | Read/Write of Transmitter Power Strength                                       | 3 dBm                                                                                                |
| [5]  | RSSI             | Read/Write of Receiver Power Strength for distance 1m (RSSI)                   | -61 dBm                                                                                              |
| [6]  | ITRVL            | Read/Write of Advertise Interval for Beacon                                    | 1500 ms (Note: time interval is fixed at six seconds when the SENSOR command is on)                  |
| [7]  | COID             | Read/Write of Bluetooth Company                                                | 0x0131 (Cypress Semiconductor Corporation)                                                           |
| [8]  | SENSOR           | Overwrite sensor information in MINOR packet region and send it                | OFF                                                                                                  |
| [9]  | ERASE            | Default parameters                                                             | -                                                                                                    |
| [10] | EXIT             | Finish the command waiting mode, and then retransmit the Bluetooth beacon data | -                                                                                                    |
| [11] | VER              | Display Firmware Version                                                       | -                                                                                                    |

Refer to "8.5 BLE Beacon Format" for detailed information.

[1] Read/Write of UUID

[1-1] Read

Read UUID data. Default: 00050001-0000-1000-8000-00805F9B0131

<Example>

(echo) UUID

(output) -> UUID: 00050001-0000-1000-8000-00805F9B0131

[1-2] Write

Write UUID data.

<Example>

UUID EEEEDDDD-CCCC-BBBB-AAAA-999988887777<
□

(echo) UUID EEEEDDDD-CCCC-BBBB-AAAA-999988887777

(output) -> New UUID: EEEEDDDD-CCCC-BBBB-AAAA-999988887777

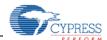

[2] Read/Write of MAJOR

[2-1] Read

Read MAJOR. Default: 0x0001

<Example> MAJOR⊲

(echo) MAJOR

(output) -> MAJOR: 0001

[2-2] Write

Write MAJOR.

<Example>

MAJOR 1A2F∜ <- Input HEX data

(echo) MAJOR 1A2F

(output) -> New MAJOR: 1A2F

[3] Read/Write of MINOR

[3-1] Read

Read MINOR. Default: 0x0001

<Example> MINOR⊄

(echo) MINOR

(output) -> MINOR: 0001

[3-2] Write

Write MINOR.

<Example>

MINOR 2C3D⊄

<- Input HEX data

(echo) MINOR 2C3D

(output) -> New MINOR: 2C3D

[4] Read/Write of Transmitter Power Strength

[4-1] Read

Read Power Strength. Default: 3 dBm

<Example>
TXPWR∜

(echo) TXPWR

(output) -> TX power in dBm: 3

[4-2] Write

Set Power Strength. Set Value: -18, -12, -6, -3, -2, -1, 0, 3

<Example>

(echo) TXPWR -18

(output) -> New TX power in dBm: -18

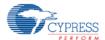

```
[5] Read/Write of Receiver Power Strength for distance 1m (RSSI)
   [5-1] Read
     Read RSSI.
                                       Default: -61dBm
   <Example>
   RSSI⊲
    (echo) RSSI
    (output) -> RSSI in dBm: -61
   [5-2] Write
     Set RSSI.
   <Example>
   RSSI -90⊄
    (echo) RSSI-90
    (output) -> New RSSI in dBm: -90
[6] Read/Write of Advertise Interval
   [6-1] Read
                                       Default: 1500ms
     Read Advertise Interval.
   <Example>
   ITRVL⊲
    (echo) ITRVL
    (output) -> Advertise Interval in msec:
                                          1500
   [6-2] Write
     Set Advertise Interval.
                                       Set Value: 100~10240 ms
   <Example>
   ITRVL 10240⊄
    (echo) ITRVL 10240
    (output) -> New Advertise Interval in msec: 10240
[7] Read/Write of Bluetooth Company
   [7-1] Read
     Read Bluetooth Company.
                                       Default: 0x0131 (Cypress Semiconductor Corporation)
   <Example>
   COID4
    (echo) COID
    (output) -> Company ID: 0059
   [7-2] Write
     Write Bluetooth Company.
   <Example>
   COID 004C⊲
                                       <- Input HEX data
    (echo) COID 004C
```

(output) -> New Company ID: 004C

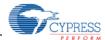

```
[8] Read/Write of sensor setting
    [8-1] Read
                                      Default: OFF
       Read sensor setting
    <Example>
    SENSOR <
□
       (echo) SENSOR
       (output) -> Sensor mode: OFF
    [8-2] Write
      Change sensor setting
                                      set value: ON or OFF
    <Example>
    SENSOR ON⊲
    (echo) SENSOR ON
    (output) -> New Sensor mode: ON
[9] ERASE
     Erase the flash memory in MCU. After erase, all value will be default parameters.
   <Example>
  ERASE⊲
      (echo) ERASE
      (output) Erase completed!
[10] EXIT
     Finish the command waiting mode, and then retransmit the Bluetooth beacon data.
   <Example>
   EXIT⊲
      (echo) EXIT
      (output) ---
[11] VER
     Display Firmware Version.
   <Example>
   VER⊄
      (echo) VER
      (output) -> S6SAE101A00SA1002 Sample Firmware, Version 1.0
[*] Input another command (Error Handling)
   TEST
      (echo) TEST
      (output) Command format error!!
```

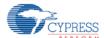

# 7. Program and Debug

The Solar-Powered IoT Device Kit can be programmed using UART Bootloader, and it can be programmed and debugged using PSoC Creater with MiniProg3. Before debugging the device, ensure that PSoC Creator is installed on the computer.

# 7.1 UART Bootloader (Program Only)

An UART Bootloader makes it possible for a product's firmware to be updated in the field. Bootloading is a process that allows you to upgrade your system firmware over UART. The UART Bootloader communicates with a host to get new application code or data, and writes it into the device's flash memory.

1. Configure the Motherboard to receive power from the USB port. Change jumper J4 to "USB" from "EH".

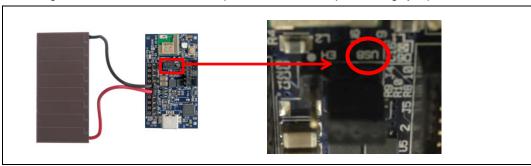

2. Connect the Energy Harvesting Motherboard to your computer using a USB cable.

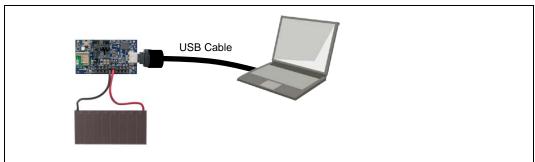

- 3. Confirm that a COM port called USB Serial Port was added:
  - a. Open the Device Manager:
  - b. Under Ports (COM & LPT), confirm that a COM port called USB Serial Port was added. Note the COM number (COMxx).

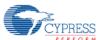

4. Run UARTBootloaderHost.exe. It is located in the PMIC Software folder that you installed earlier <Install directory>/Solar-Powered IoT Device Kit/1.0/PMIC Software/Bootloader\_Host\_GUI\_exe.

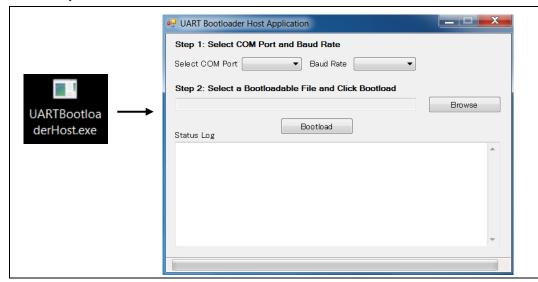

5. Select USB serial port where COMxx corresponds to the port that was confirmed in step 3 and select 115200 Baud Rate.

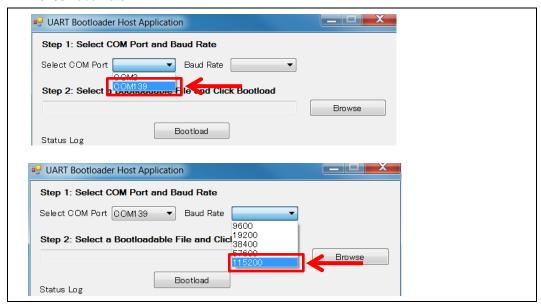

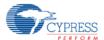

6. Push the Browse button, then open "LED\_ONOFF.cyacd" in the Bootloader\_Host\_GUI\_exe folder <Install directory>/Solar-Powered IoT Device Kit/1.0/PMIC Software/Bootloader\_Host\_GUI\_exe.
If you have already developed your own firmware using PSoC Creator, the .cyacd file is generated in the project folder as shown below.

[ PSoC Creator Project Folder ] /CortexM0/ARM\_GCC\_484/Debug (or Release)

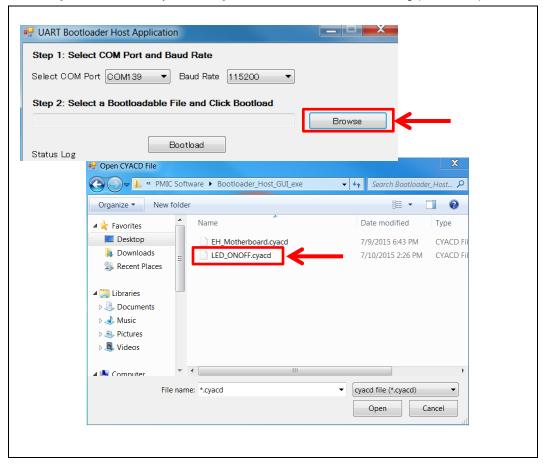

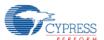

 Push and release the XRES button on the Energy Harvesting Motherboard and then push the "Bootload" button.

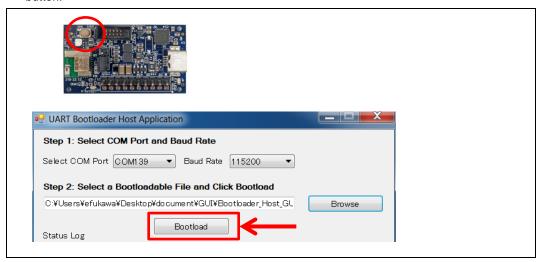

8. A "Bootload Started at X:XX:XX" message will appear in the Status Log window, and then an indicator will advance.

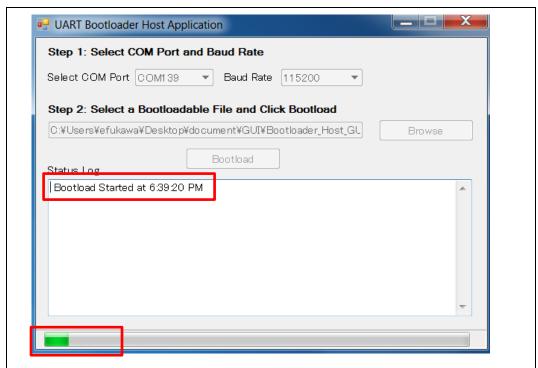

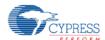

9. The programing is completed when a "Bootload in successful !!" message appears in the Status Log window.

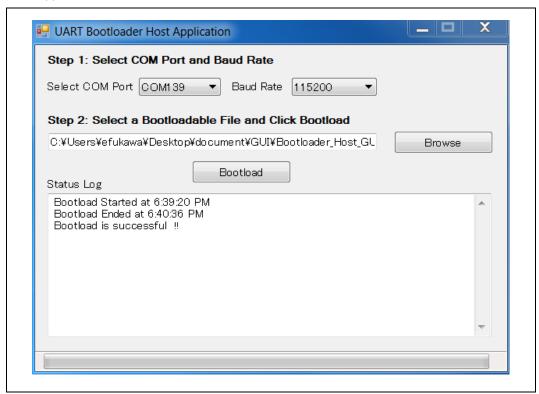

10. Disconnect and re-connect the USB cable, and then the status LED will blink at 1 sec interval. This sample firmware only supports LED blinking control as a demonstration (Refer to "11.1.1 LED ONOFF Project" for detailed information), therefore please reprogram the "EH\_Motherboard.cyacd" in the "Bootloader\_Host\_GUI\_exe" folder to restore the BLE Beacon operation (Refer to steps 6 to 9 above).

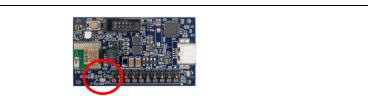

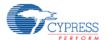

## 7.2 PSoC Creator with MiniProg3 (Program and Debug)

The MiniProg3<sup>1</sup> (Not included in this kit) is the hardware/firmware block for onboard programming, debugging, and bridge functionality. It is a common reusable hardware/firmware block used across many Cypress kit platforms. The MiniProg3 communicates with PSoC Creator software to program/debug the target EZ-BLE PRoC Module over the SWD interface.

#### Requirement for preparation

| ■ Energy Harvesting Motherboard                               | 1 pcs |
|---------------------------------------------------------------|-------|
| ■ MiniProg3 Program and Debug Kit¹ (Not included in this kit) | 1 pcs |
| ■ Windows PC for Programing and Debug                         | 1 pcs |
| ■ PSoC Creator 3.2 SP1 or newer <sup>2</sup>                  | 1 pcs |
| http://www.cypress.com/psoccreator/                           |       |

<sup>&</sup>lt;sup>1</sup> To debug this board, a MiniProg3 Program and Debug Kit is required. (www.cypress.com/?rID=38154)

# 7.2.1 Program

- 1. Disconnect USB cable from Energy Harvesting Motherboard.
- Set the J4 jumper socket to "EH" side to supply the power from MiniProg3. A protection diode is mounted
  in between the Solar Module and the S6AE101A, therefore it is not necessary to remove the solar
  module when using the MiniProg3.
- 3. Connect the MiniProg3 to the Energy Harvesting Motherboard and your computer as shown below.

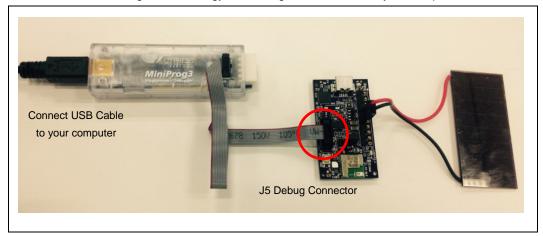

<sup>&</sup>lt;sup>2</sup> The kit doesn't support PSoC Creator 3.2 or older. It needs to update PSoC Creator when you are using the 3.2 or older.

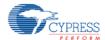

Open the sample project EH\_Motherboard.cypj for this kit.
 <Install directory>/Solar-Powered IoT Device Kit/1.0/Firmware/EH\_Motherboard/EH\_Motherboard.cyprj

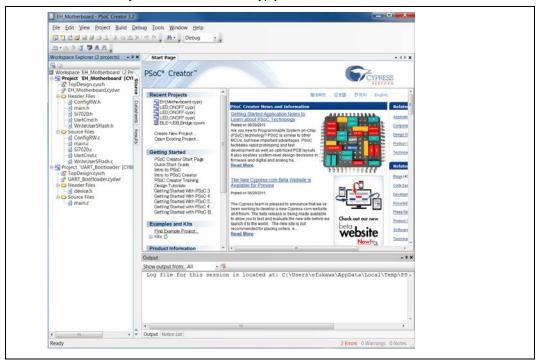

Select the "Menu>Build>Clean and Build All Projects", and then the build status will appear on lower right side of PSoC Creator. The build process is finished when the "Rebuild succeeded" appears on massage window.

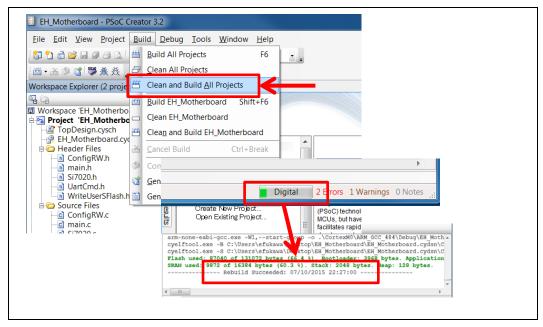

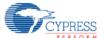

6. Select the "Menu>Debug>Program". If the Select Debug Target window appears as shown below, then perform the following.

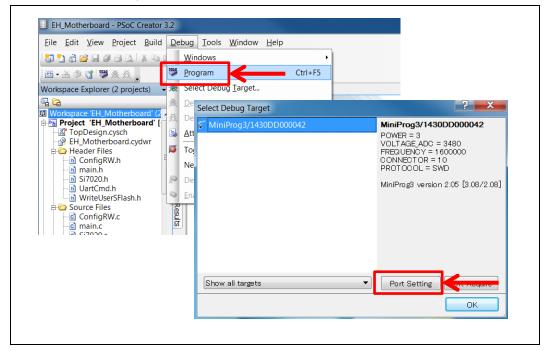

7. Click the "Port Setting" button, and then the following window will appear. The setting should be as below.

Active Protocol = SWD

Clock Speed = 1.6 MHz

Power = 3.3V

Acquire Mode = Reset

Connector = 10pin

When finished all settings, push the OK button.

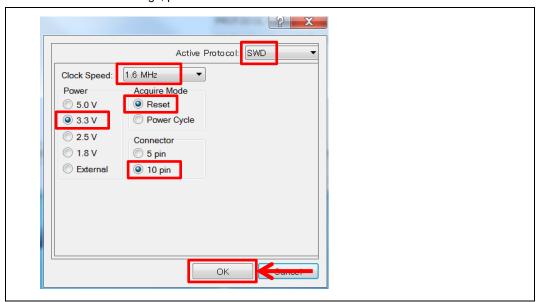

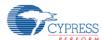

8. Click the "Port Acquire" button, and then "PRoC BLE CYBLE-022001-00" will appear.

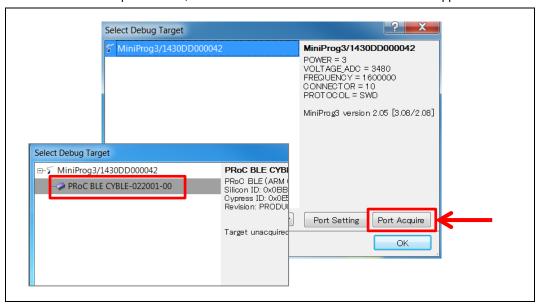

9. Click the "Connect" button, and then push OK button.

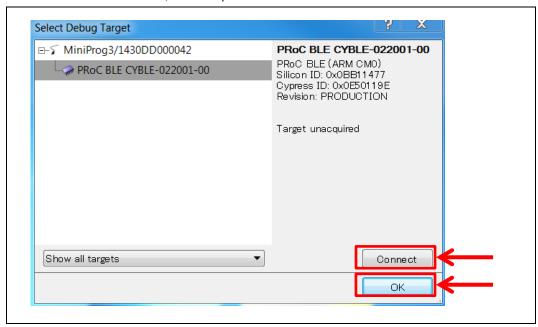

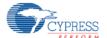

10. A "Programming - XXX of 1024 blocks" message will appear on lower left side of PSoC Creator, and then "Ready" appears once programming has completed.

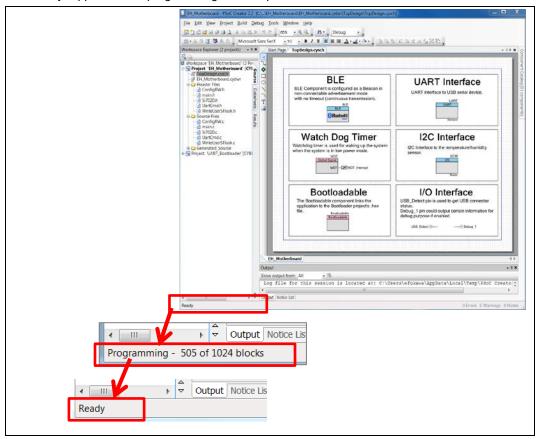

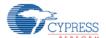

# **7.2.2** Debug

The sample project for this kit uses a bootloadable component for a UART Boot Loader. In the PSoC Creator bootloader system, the bootloader project executes first (at device reset) and then the bootloadable project. The jump from the bootloader to the bootloadable project is done through a software controlled device reset. This resets the debugger interface, which means that the bootloadable project cannot be run in debugger mode. To debug a bootloadable project, convert the Application Type to Normal, debug it, and then convert it back to Bootloadable after debugging is done. Another option is to program the Bootloadable project .hex file onto the device and then use the "Attach to running target" option for debugging, while the bootloadable project is running. In this case, you can debug the bootloadable project only from the point where debugger is attached to the device. Refer to AN68272 (http://www.cypress.com/?rID=50230) for detailed information.

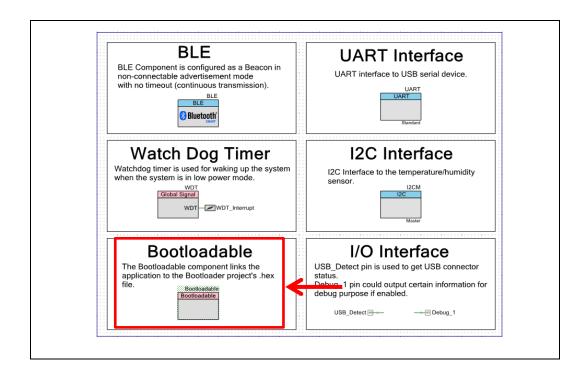

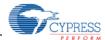

## 7.2.2.1 Convert the Application Type to Normal

1. Open the "TopDesign.cysch".

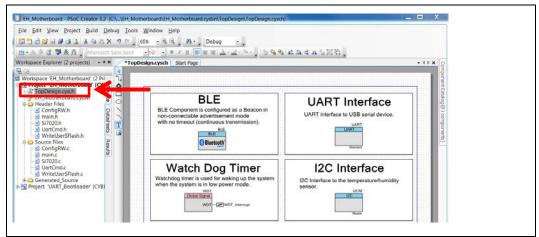

2. Right click on the Bootloadable component and disable it. The Bootloadable component will be disabled.

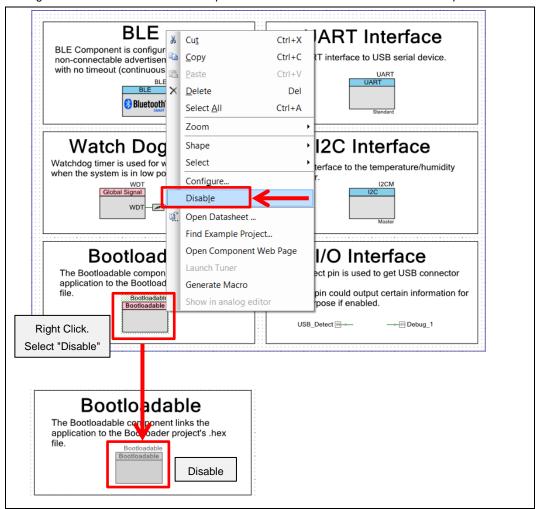

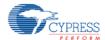

3. Select the "Menu>Build>Build All Projects" to rebulid the projects.

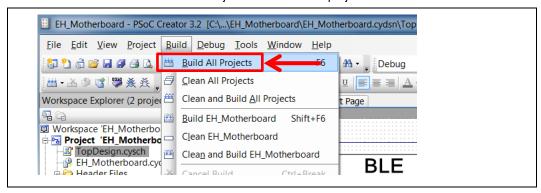

4. Select the "Menu>Debug>Debug".

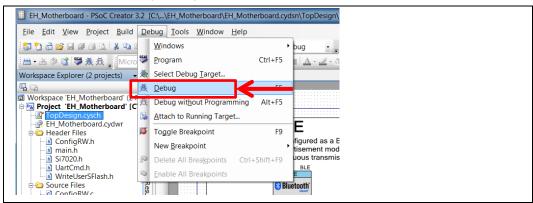

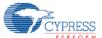

5. Use "Help->PSoC Creator Help Topics->Using the Debugger" for information on using the debugger.

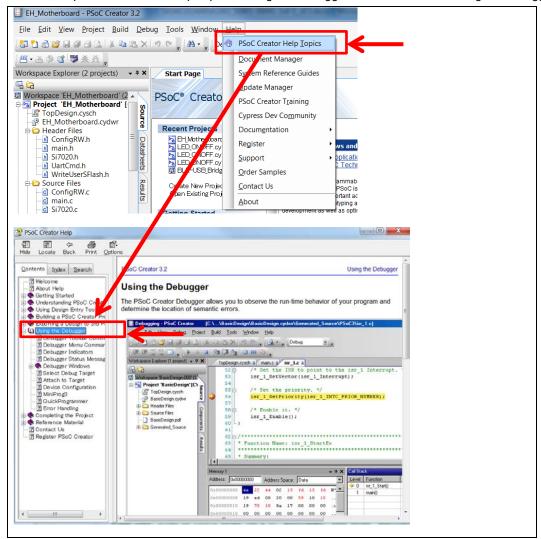

- 6. Once done with debugging you need to:
  - a. Right click on the bootloadable component and re-enable it.
  - b. Rebuild
  - c. Reprogram.

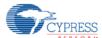

## 7.2.2.2 Attach to Running Target Option

1. Open the "EH\_Motherboard.cydwr", then click the system tab.

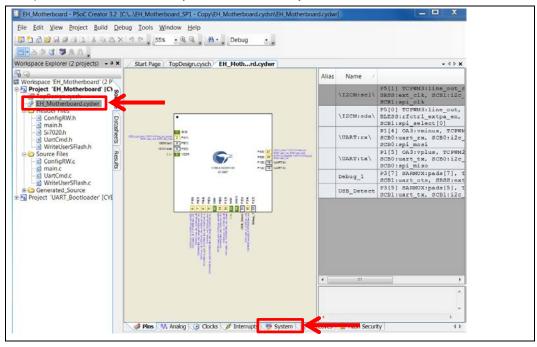

2. Change the Debug Select to the SWD (serial wire debug). The consumption current will be increased when set to the SWD. Therefore please re-select the GPIO to restore the Solar-Powered operation.

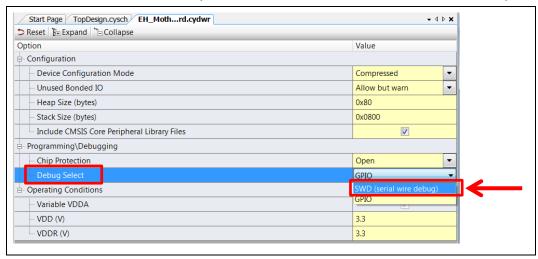

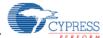

- 3. Run the Program. Refer to "7.2.1 Program".
- 4. Select "Menu>Debug>Attach to Running Target....".

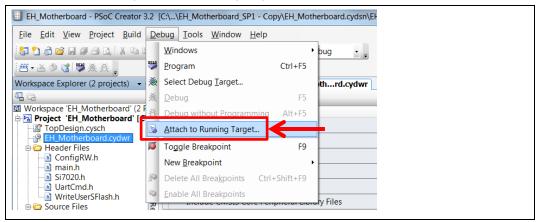

5. Attached to Target window will appear, and the click OK button.

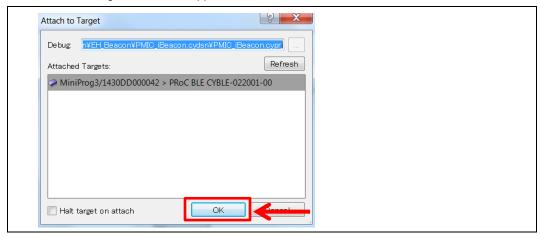

6. The window of PSoC Creator is changed to Debug mode automatically.

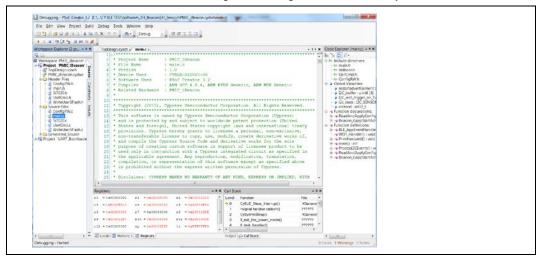

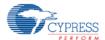

- 7. Use "Help->PSoC Creator Help Topics->Using the Debugger" for information on using the debugger.
- 8. Once done with debugging you need to:
  - a. Change the Debug Select to the GPIO.
  - b. Rebuild
  - c. Reprogram.

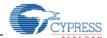

# 8. Example Project

This chapter introduces you to the initial provided firmware of the Solar-Powered IoT Device Kit. We will discuss features such as the BLE Beacon Process and WSN with BLE Beacon Process. Refer to "Getting Started with EZ-BLE PRoC Module" for standard reference design except energy harvesting.

# 8.1 Flow Diagram

Following is the flow diagram for the example project of the kit firmware.

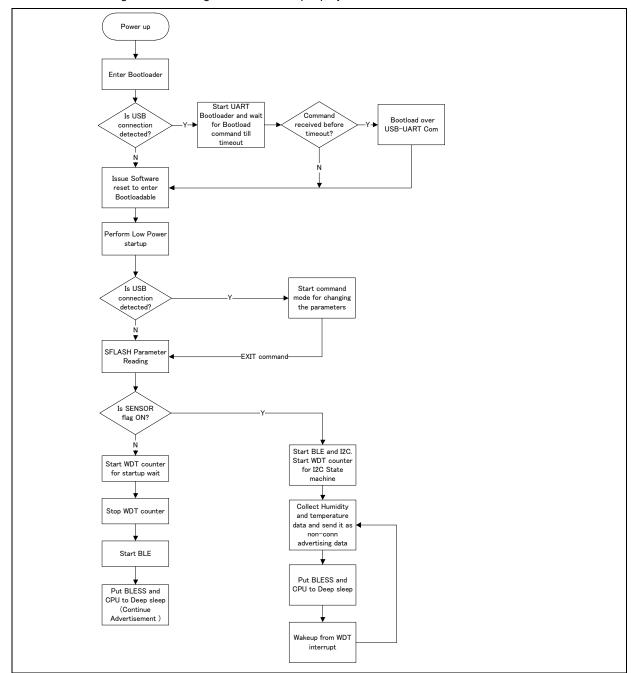

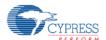

# 8.2 Function List

Following is the function list for the example project of the kit firmware.

| Function Name           | Description                                                                                                    |
|-------------------------|----------------------------------------------------------------------------------------------------|
| CyDelay                 | Blocks for milliseconds                                                                                                    |
| CyDelayUs               | Blocks for microseconds                                                                                                    |
| USB_Detect_Read         | Read the current value on the pins (P3.5) of the Digital Port in right justified                                                                         |
| UART_Start              | Invokes SCB_Init() and SCB_Enable()                                                                                                    |
| UART_UartPutString      | Places a NULL terminated string in the transmit buffer to be sent at the next available bus time                                                         |
| CyBtldr_Start           | Entire bootload operation                                                                                                    |
| Bootloader_SET_RUN_TYPE | Schedule Bootloadable to start after reset                                                                                                    |
| CySoftwareReset         | Forces a software reset of the device.                                                                                                    |
| CySysClkWriteEcoDiv     | Set the divider for ECO                                                                                                    |
| CySysClkEcoStart        | Starts the External Crystal Oscillator (ECO)                                                                                                    |
| CySysClkEcoStop         | Stops the megahertz crystal                                                                                                    |
| WDT_Interrupt_StartEx   | Sets up the interrupt and enables                                                                                                    |
| CySysClkWcoStart        | Enables Watch Crystal Oscillator (WCO)                                                                                                    |
| CySysClkWcoSetPowerMode | Sets the power mode for the 32 KHz WCO                                                                                                    |
| CySysWdtLocked          | Reports the WDT lock state                                                                                                    |
| CySysClkSetLfclkSource  | Sets the clock source for the LFCLK clock                                                                                                    |
| CySysWdtEnable          | Enables the specified WDT counters                                                                                                    |
| CySysWdtLock            | Locks out configuration changes to the Watchdog timer registers and ILO configuration register                                                           |
| CySysWdtUnlock          | Unlocks the Watchdog Timer configuration register                                                                                                    |
| CySysPmDeepSleep        | Puts the part into the Deep Sleep state                                                                                                    |
| CySysWdtEnable          | Enables the specified WDT counters                                                                                                    |
| CySysWdtDisable         | Disables the specified WDT counters                                                                                                    |
| ConfigRW_CheckSFlash    | Checks whether there is configuration data in User SFlash                                                                                                |
| cmd_uart_sub            | Function for processing UART commands                                                                                                    |
| CyBle_Start             | Initializes the BLE Stack, which consists of the BLE Stack Manager, BLE Controller, and BLE Host modules                                                 |
| CyBle_ProcessEvents     | Checks the internal task queue in the BLE Stack, and pending operation of the BLE Stack                                                                  |
| CyBle_EnterLPM          | requests the underlying BLE modules such as BLE Controller,<br>BLE Host Stack and BLE Stack manger to enter into one of the<br>supported low power modes |
| CyEnterCriticalSection  | No interrupts allowed while entering system low power modes                                                                                              |
| CySysPmDeepSleep        | Puts the part into the Deep Sleep state                                                                                                    |
|                         |                                                                                                    |

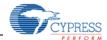

| Function Name                 | Description                                                                           |
|-------------------------------|---------------------------------------------------------------------------------------|
| CySysClkWriteHfclkDirect      | Selects the direct source for the HFCLK                                               |
| CySysClkImoStart              | Enables the IMO                                                                       |
| CySysClkImoStop               | Disables the IMO                                                                      |
| CySysPmSleep                  | Puts the part into the Sleep state                                                    |
| ProcessI2CEvents              | Handles I <sup>2</sup> C events according to current state and update the state value |
| ProcessBeaconEvents           | Handles Beacon events according to current state and update the state value           |
| Si7020_Init                   | Init Temperature and Humidity sensor Si7020                                           |
| Si7020_WriteRead              | Send conversion command and read Temperature and Humidity data                        |
| Beacon_GappStartAdvertisement | Be used to start the advertisement using the specified interval                       |
| CyBle_GappStopAdvertisement   | To exit from discovery mode                                                           |

# 8.3 BLE Beacon Process

Following is the detail information of BLE Beacon Process.

### 0. Complete BLE Beacon Process

The complete BLE Beacon process invokes running the Beacon\_GappStartAdvertisement(). The following waveform shows the BLE Advertisement states.

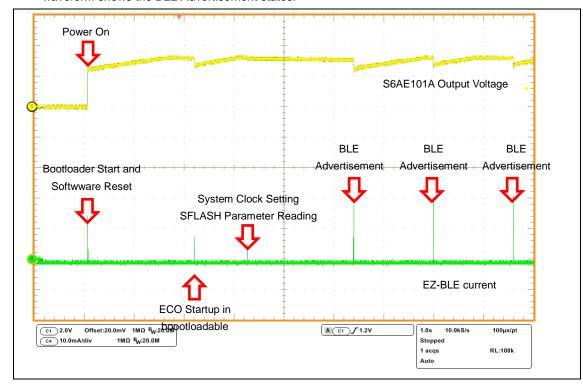

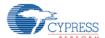

#### 1. Power Up and Bootloader Start

The code starts executing from the bootloader which can be found in the "UART\_Bootloader" project. The code is optimized to read the USB detect line (P3.5 of EZ-BLE) and immediately switch to Bootloadable code if it was not detected.

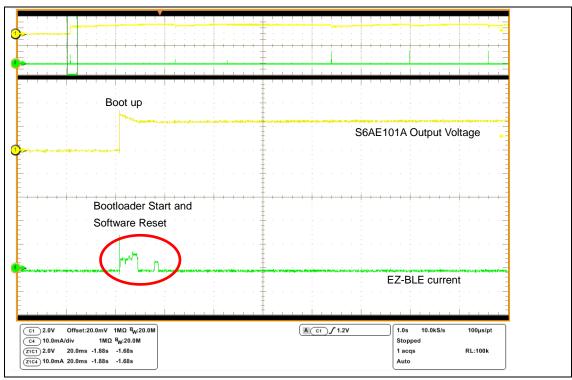

```
if(USB_DETECT_Read())
{
    UART_Start();
    CyDelay(100u);
    UART_UartPutString("UART Bootloader Starting. It will take 10s.\r\n");

/* This API does the entire bootload operation. After a succesful
    * bootload operation, this API transfers program control to the
    * new application via a software reset */
    CyBtldr_Start();
}
else
{
    /* Schedule Bootloadable to start after reset */
    Bootloader_SET_RUN_TYPE(Bootloader_START_APP);

    CySoftwareReset();
}
```

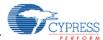

### 2. System Initialization and Low Power Startup

Once the bootloader lanuches the bootloadable application, the code from the "EH\_Motherboard" PSoC Creator project is started. This code begins with low power startup functions. This allows the system to conserve power during clock startup, especially the WCO which takes 2 seconds for startup. This is crucial to allow the project to survive on solar power.

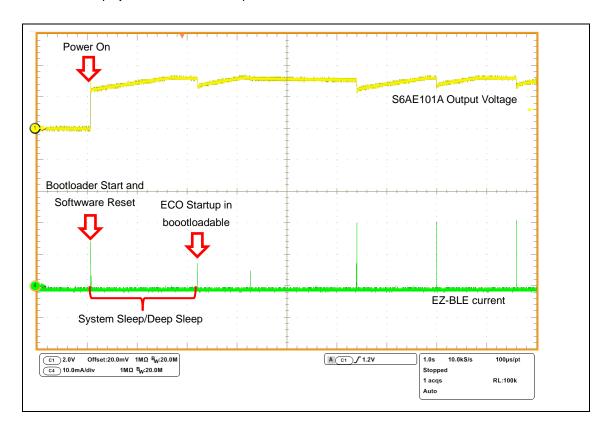

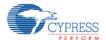

```
CyGlobalIntEnable;
/* Set the divider for ECO, ECO will be used as source when IMO is switched
off to save power, to drive the HFCLK */
CySysClkWriteEcoDiv(CY_SYS_CLK_ECO_DIV8);
/* If USE_WCO_FOR_TIMING is set, then do the following:
 * 1. Shut down the ECO (to reduce power consumption while WCO is starting)
*2. Enable WDT to wakeup the system after 500ms (WCO startup time).
* 3. Configure PRoC BLE device in DeepSleep mode for the 500ms WCO startup
 * 4. After WCO is enabled, restart the ECO so that BLESS interface can
function */
#if USE_WCO_FOR_TIMING
CySysClkEcoStop();
WDT_Interrupt_StartEx(WDT_Handler);
CySysClkWcoStart();
CySysWdtUnlock(); /* Unlock the WDT registers for modification */
CySysWdtWriteMode(SOURCE_COUNTER, CY_SYS_WDT_MODE_INT);
CySysWdtWriteClearOnMatch(SOURCE_COUNTER, COUNTER_ENABLE);
CySysWdtWriteMatch(SOURCE_COUNTER, COUNT_PERIOD_WCO);
CySysWdtEnable(CY_SYS_WDT_COUNTER0_MASK);
CySysWdtLock();
CySysPmDeepSleep(); /* Wait for the WDT interrupt to wake up the device
(void)CySysClkEcoStart(2000u);
CyDelayUs(500u);
(void)CySysClkWcoSetPowerMode(CY_SYS_CLK_WCO_LPM); /* Switch to the
low power mode */
CySysClkSetLfclkSource(CY_SYS_CLK_LFCLK_SRC_WCO);
CySysWdtUnlock();
CySysWdtDisable(CY_SYS_WDT_COUNTER0_MASK);
CySysWdtLock();
#endif
```

#### 3. System Clock Setting

System is set with IMO at 12 MHz and ECO at 3 MHz.

#### 4. SFLASH Parameter Reading

The user flash read is done at every start of the bootloadable to read the stored beacon data in SFLASH and then use it for broadcasting. The Flash read is done in CYBLE\_EVT\_STACK\_ON to allow some breathing space between system on and flash read.

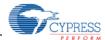

# 5. WDT Configuration and BLE Beacon Starting

WDT counter is configured for startup waiting. Then ProcessBeaconEvents() is called to process BLE Beacon events.

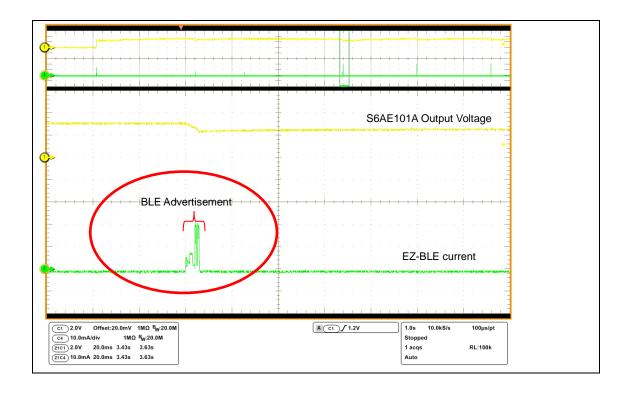

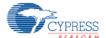

```
void ProcessBeaconEvents(void)
{/* If I2C_COUNTER triggers a new interrupt after another 3 seconds. */
   if(wdt_trigger_on_flag)
      CYBLE_API_RESULT_T apiResult;
       switch(beacon_state)
          case BEACON_WAIT:
      /* Wait two secounds to earn enough power to start advertising */
             beacon_state = BEACON_START;
          break;
          case BEACON START:
             /* Stop I2C_COUNTER, and start advertisement */
             CySysWdtUnlock();
             /* Unlock the WDT registers for modification */
             CySysWdtDisable(CY_SYS_WDT_COUNTER1_MASK);
             CySysWdtLock();
             apiResult = Beacon_GappStartAdvertisement(interval);
             /* If fails to start advertisement, halt the processor. */
             if(apiResult != CYBLE_ERROR_OK)
                CYASSERT(0);
             beacon_state = BEACON_RUN;
          break;
          default:
          break;
      wdt_trigger_on_flag = false;
```

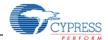

### 8.4 WSN with BLE Beacon Process

Following is the detail information of WSN with BLE Beacon Process.

### 0. Complete WSN with BLE Beacon Process

The complete WSN with Beacon process involves running the I<sup>2</sup>C state machine on each WDT interrupt and to send new data as part of ADV packet. The following waveform shows the various states in rotation:

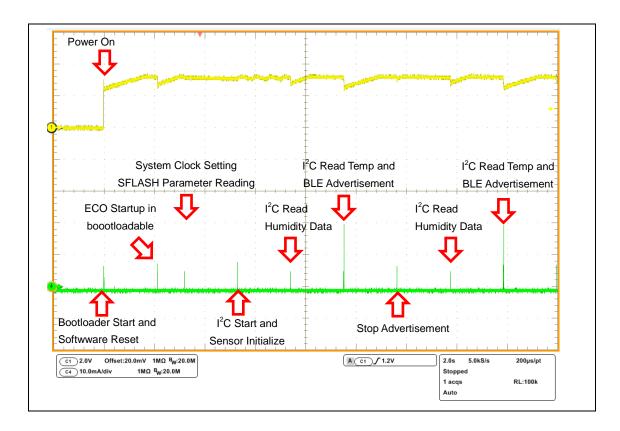

### 1 to 4. Same Process as BLE Beacon

Refer to the process 1 to 4 of "8.3 BLE Beacon Process".

### 5. Components Start and WDT Configuration

Along with BLE start, WDT counter is configured for periodic interrupts to run the I<sup>2</sup>C state machine. This state machine initiates I<sup>2</sup>C as well as reads the data from the sensor to send it as part of the Advisement (ADV) packet. Also, CyBle\_ProcessEvents() is called to process BLE events.

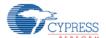

```
CySysWdtUnlock();
CySysWdtDisable(CY_SYS_WDT_COUNTER0_MASK);
CySysWdtWriteMode(I2C_COUNTER, CY_SYS_WDT_MODE_INT);
CySysWdtWriteClearOnMatch(I2C_COUNTER, COUNTER_ENABLE);
#if I2C_SENSOR_ENABLE
    /* If I2C sensor is enabled and sensor setting is on. */
    if(Sensor_Flag)
    {
        CySysWdtWriteMatch(I2C_COUNTER, I2C_COUNT_PERIOD);
    }
else
#endif
/* If I2C sensor is disabled or sensor setting is off. */
    {
        CySysWdtWriteMatch(I2C_COUNTER, ((uint32)32767*3));
    }
CySysWdtEnable(CY_SYS_WDT_COUNTER1_MASK);
CySysWdtLock();
```

## 6. I<sup>2</sup>C Read Humidity Data

After I<sup>2</sup>C is started, the next state reads the relative humidity value from I<sup>2</sup>C sensor and updates the ADV packet with new humidity data. The system then goes back to deep sleep.

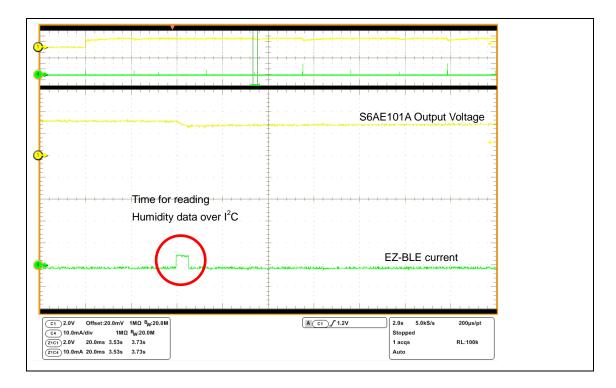

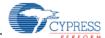

```
case I2C_READ_HUMIDITY:
    /* Read RH data from I2C Sensor */
    I2C_buffer[0] = SI7020_MEASURE_RH;
    Si7020_WriteRead(I2C_buffer, 1, 2);

    /* Update RH index of ADV packet with new value */
    cyBle_discoveryData.advData[ADDR_TEM_OFFSET] = I2C_buffer[0];

    /* Set next I2C state */
    i2c_state = I2C_READ_TEMP;
break;
```

Note: Si7020\_WriteRead(I2C\_buffer, 1, 2); 1 = number of write byte, 2= number of read byte

## 7. I<sup>2</sup>C Read Temperature Data and BLE Advertisement

At next WDT interrupt, the system wakes up and enters the I<sup>2</sup>C temperature state. Here the I<sup>2</sup>C data for temperature is read and ADV packet is updated with this new data. Also, the GAP Advertisement is started so that the new ADV packet can be transmitted by BLE.

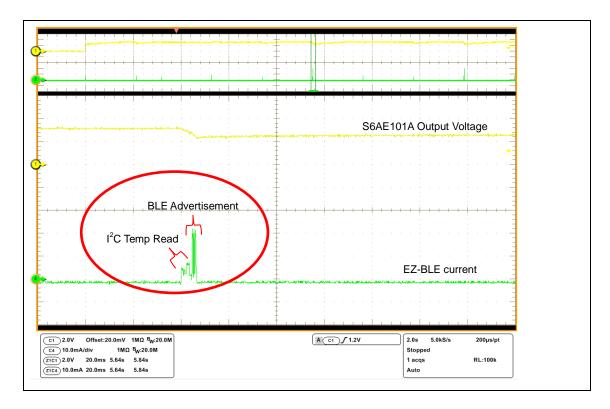

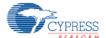

```
case I2C_READ_TEMP:
    /* Read Temperature data from I2C Sensor */
    I2C_buffer[2] = SI7020_READ_TEMP;
    Si7020_WriteRead(&I2C_buffer[2], 1, 2);

    /* Update Temperature index of ADV packet with new value */
    cyBle_discoveryData.advData[ADDR_TEM_OFFSET] = I2C_buffer[2];

    /* When sensor used, advertise interval is fixed to 10.24s. */
    apiResult = Beacon_GappStartAdvertisement(ITRVL_SENSOR_ON);
    /* If fails to start advertisement, halt the processor. */
    if(apiResult != CYBLE_ERROR_OK)
    {
        CYASSERT(0);
    }
        CyBle_ProcessEvents();

    /* Set next I2C state */
    i2c_state = I2C_STOP_ADV;

break;
```

#### 8. Stop Current BLE Advertisement

At next WDT interrupt, the stop advertisement API is called to stop the current advertisement. This is required before the ADV packet can be updated with new data in next I<sup>2</sup>C state.

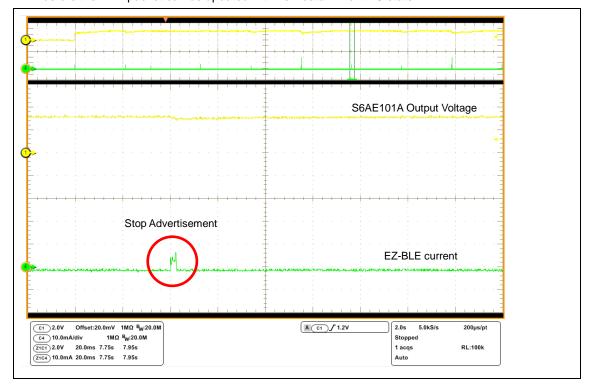

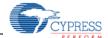

### 8.5 BLE Beacon Format

BLE Beacon is a one-way communication method that broadcast at a regular interval. It consists small packets of data (30byte) of "Advertisements".

Beacons that want to be "discovered" can be used for a variety of smartphone or computer applications to trigger things like push messages app actions, and prompts.

Following is a link layer format of Bluetooth Low Energy for Advertising channel packet format. The link layer of Bluetooth Low Energy has "Preamble", "Access Address" and "PDU (Protocol Data Unit)" and "CRC". Note that following information are for Advertising channel packets format, the information does not include "Data channel packets".

- "Preamble" must set "10101010b"
- "Access Address" must set "10001110100010011011111011011010 (0x8E89BED6)"
- "PDU" has "Header" and "Payload"

The packet structure of BLE Beacon belongs to "Advertising Data" in "Payload".

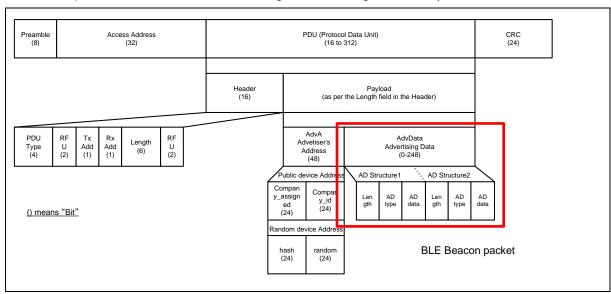

Following is the detail of BLE Beacon packet format for the kit.

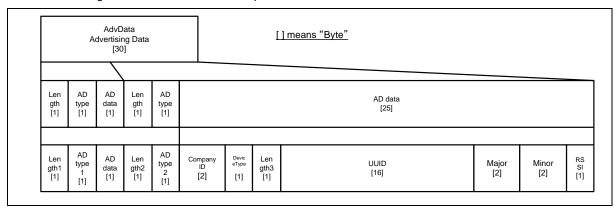

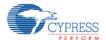

Following are the initial value in the example project for "Solar-Powered BLE Beacon Operation".

#### <BLE Beacon Format>

| - | Length1  | 0x02 |
|---|----------|------|
| - | AD type1 | 0x01 |
| - | AD data  | 0x04 |
| - | Length2  | 0x1A |
| _ | AD type2 | 0xFF |

Company ID
 0x0131 [Cypress Semiconductor Corporation]

Device type 0x02
 Length3 0x15

- UUID<sup>1</sup> 00050001-0000-1000-8000-00805F9B0131 [hex]

Major<sup>2</sup> 0x0001
 Minor<sup>3</sup> 0x0001

- RSSI<sup>4</sup> 0xC3 [-61dBm]

#### <Others>

Transmitter power 3 dBmAdvertise interval 1500 ms

The kit uses "ReadAndApplyConfig" function in main.c to update the BLE Beacon packet. Note that the kit does not use "GAP Settings" of Configure 'BLE' on TopDesign.cysch, because the SFLASH Parameter is read and the BLE Beacon packet is updated when every turn the power on.

<sup>&</sup>lt;sup>1</sup> This is a 16 byte string used to differentiate a large group of related beacons.

<sup>&</sup>lt;sup>2</sup> This is a 2 byte string used to distinguish a smaller subset of beacons within the larger group.

<sup>&</sup>lt;sup>3</sup> This is a 2 byte string meant to identify individual beacons.

<sup>&</sup>lt;sup>4</sup> Received Signal Strength Indication. This is used to determine proximity (distance) from the beacon.

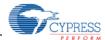

## 8.6 Sensor Transmitter Specification of WSN

When the "SENSOR" command is ON, the kit transmits the sensor data in the Beacon protocol packet where temperature and humidity sensor information are stored in the Minor region (2 bytes). Humidity data is stored in the upper byte and temperature data is stored in the lower byte.

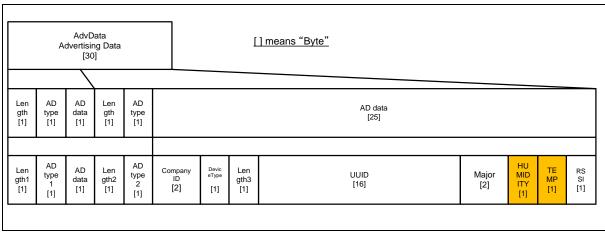

Stores temperature and humidity sensor information in Minor region (2 bytes) and sends packets

Meanwhile, whether temperature and humidity sensor information is written on Minor region is set by changing the ON/OFF status with the "SENSOR" command described. If user sets SENSOR OFF, the board will send data based on the Beacon protocol excluding sensor information.

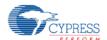

# 9. Energy Harvesting PMIC (S6AE101A)

The following is the specification of the Energy Harvesting Power Management IC (S6AE101A) on the Energy Harvesting Motherboard. Refer to the datasheet of S6AE101A (<u>DS405-00026</u>) for the latest information.

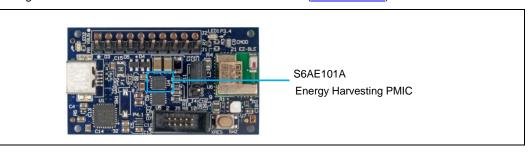

# 9.1 Recommended Operating Conditions

**Table 9-1 Recommended Operating Conditions** 

| Parameter S                   | Compleal          | Condition         | Value |     |                         | l lm:t |
|-------------------------------|-------------------|-------------------|-------|-----|-------------------------|--------|
|                               | Symbol            | Condition         | Min   | Тур | Max                     | Unit   |
| Power supply voltage 1 (*1)   | $V_{VDD}$         | VDD pin           | 2.0   | 3.3 | 5.5                     | V      |
| Power supply voltage 2 (*1)   | $V_{VBAT}$        | VBAT pin          | 2.0   | 3.0 | 5.5                     | V      |
| VOUT1 setting resistance      | R <sub>VOUT</sub> | Sum of R1, R2, R3 | 10    | -   | -                       | ΜΩ     |
| VDD capacitance               | C1                | VDD pin           | 10    | -   | -                       | μF     |
| VINT capacitance              | C2                | VINT pin          | 1     | -   | -                       | μF     |
| VOUT maximum setting voltage  | V <sub>SYSH</sub> | VSTORE1 pin       | 1.25  | -   | 5.2                     | V      |
| VOUT minimum setting voltage  | $V_{SYSL}$        | VSTORE1 pin       | 1.1   | -   | V <sub>SYSH</sub> × 0.9 | V      |
| Operating ambient temperature | Ta                | -                 | -40   | _   | +85                     | °C     |

<sup>\*1:</sup> When GND = 0V

## 9.2 DC Characteristics

**Table 9-2 DC Characteristics** 

| Parameter                             | Symbol              | Condition                                                                                                  |     | Value       |     |      |
|---------------------------------------|---------------------|----------------------------------------------------------------------------------------------------|-----|-------------|-----|------|
| Parameter Symbo                       |                     | Condition                                                                                                  |     | Min Typ Max |     | Unit |
| Minimum Input power in start-up       | W <sub>START</sub>  |                                                                                                    |     | -           | 1.2 | μW   |
|                                       |                     | 3Vx95% after the point when VDD reaches 3V.  VDD pin input current, VDD=3V,                                |     |             |     |      |
| Consumption current I <sub>QIN1</sub> |                     | Open VBAT pin, V <sub>VOUTH</sub> =1.25V setting, Ta=+25°C,<br>SET VOUTFB resistance>100MΩ, VOUT1 Load=0mA |     | 250         | 375 | nA   |
| OVP detection voltage                 | V <sub>OVPH</sub>   | OLI_VOOTI BIOSIStances TOOMISS, VOOTI LOAG-OTIIA                                                           | 5.2 | 5.4         | 5.5 | V    |
| OVP release voltage                   | V <sub>OVPL</sub>   | VDD pin                                                                                                    |     | 5.3         | 5.4 | V    |
| OVP detection hysteresis              | V <sub>OVPHYS</sub> |                                                                                                    | -   | 0.1         | -   | V    |
| OVP protection current                | I <sub>OVP</sub>    | VDD pin input current                                                                                      |     | -           | -   | mA   |

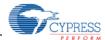

# 9.3 Block Diagram

Primary Battery Power supply block VOUT1 L to system Load VBAT SW1 Discharge SW4 VDD VSTORE1 SW2 OVP block Power supply for internal circuit SW9 <u>VIŅT</u> VDD VSTORE1 SET\_VOUTFB R8 SET\_VOUTH R10 ≸ Control block SET\_VOUTL R9 AGND

Figure 9-1 Block Diagram

The initial output voltage setting of Energy Harvesting Motherboard is following.

■ VVOUTH

VVOUTH = 
$$\frac{57.5 \times (R10 + R9)}{11.1 \times (R8 + R10 + R9)} = \frac{57.5 \times (6.8M + 4.7M)}{11.1 \times (6.8M + 6.8M + 4.7M)} = 3.27[V]$$

■ VVOUTL

$$VVOUTL = \frac{57.5 \times R9}{11.1 \times (R8 + R10 + R9)} = \frac{57.5 \times 4.7M}{11.1 \times (6.8M + 6.8M + 4.7M)} = 1.93[V]$$

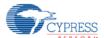

### 10. Hardware

## 10.1 Energy Harvesting Motherboard

### 10.1.1 Board Detail

The Energy Harvesting Motherboard consists of the blocks shown in Figure 10-1.

- Energy Harvesting Power Management IC (S6AE101A)
- EZ-BLE PRoC Module (CYBLE-022001-00)
- USB Serial Converter IC (CY7C65213)
- LDO for USB bus power (MB39C022G)
- Temp & Humidity Sensor (Si7020-A10)
- Diode Bridge for the vibration energy input (1SS383 x2pcs)
- USB mini-B connector
- Jumpers with socket to select power supply
- MiniProg3 programing header for EZ-BLE
- 10pin expansion header for Energy Harvesting Power Management IC
- 10pin expansion header for EZ-BLE
- USB power LED, Status LED
- Push switch for EZ-BLE reset
- Pads of DIP switch for future expansion (optional)
- Pads for BK-885 coin battery holder (optional)
- Pads for AM-1801 or BCS4630B9 solar cell (optional)

Figure 10-1 Energy Harvesting Motherboard

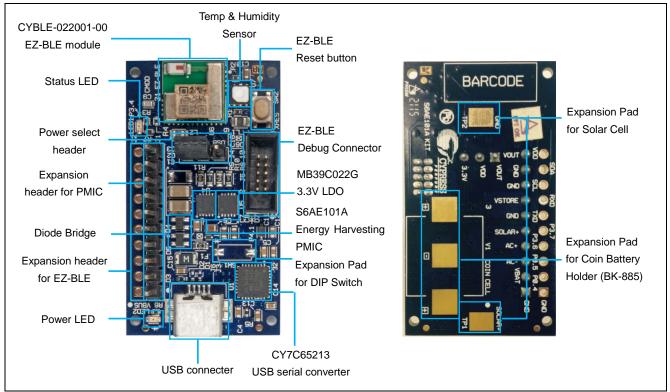

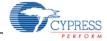

# 10.1.2 Input/Output Pin Description

Table 10-1 Input/Output Pin Description

|                 | tanto to tarpato apartir accordance.                    |     |                                                |  |  |  |
|-----------------|---------------------------------------------------------|-----|------------------------------------------------|--|--|--|
| Circuit Pin No. | Silk-Printed Name                                       | I/O | Description                                    |  |  |  |
|                 | Expansion pins for S6AE101A Energy Harvesting PMIC (J1) |     |                                                |  |  |  |
| J1-1            | GND                                                     | -   | GND pin                                        |  |  |  |
| J1-2            | VBAT                                                    | I   | Primary battery input pin for Hybrid operation |  |  |  |
| J1-3            | AC-                                                     | I   | AC- voltage input for vibration energy         |  |  |  |
| J1-4            | AC+                                                     | I   | AC+ voltage input for vibration energy         |  |  |  |
| J1-5            | SOLAR+                                                  | 1   | Solar cell input                               |  |  |  |
| J1-6            | GND                                                     | -   | GND pin                                        |  |  |  |
| J1-7            | VSTORE                                                  | 0   | Storage output pin                             |  |  |  |
| J1-8            | GND                                                     | -   | GND pin                                        |  |  |  |
| J1-9            | GND                                                     | -   | GND pin                                        |  |  |  |
| J1-10           | VOUT                                                    | 0   | Output voltage pin                             |  |  |  |
|                 | Expansion pins for EZ-BLE PRoC Module (J2)              |     |                                                |  |  |  |
| J2-1            | GND                                                     | -   | GND pin                                        |  |  |  |
| J2-2            | P0.4                                                    | I/O | GPIO P0.4 of EZ-BLE                            |  |  |  |
| J2-3            | P0.5                                                    | I/O | GPIO P0.5 of EZ-BLE                            |  |  |  |
| J2-4            | P3.6                                                    | I/O | GPIO P3.6 of EZ-BLE                            |  |  |  |
| J2-5            | P3.7                                                    | I/O | GPIO P3.7 of EZ-BLE                            |  |  |  |
| J2-6            | TXD                                                     | 0   | UART TXD of USB serial (RXD of EZ-BLE)         |  |  |  |
| J2-7            | RXD                                                     | I   | UART RXD of USB serial (TXD of EZ-BLE)         |  |  |  |
| J2-8            | SCL                                                     | 0   | I <sup>2</sup> C clock pin of EZ-BLE           |  |  |  |
| J2-9            | SDA                                                     | I/O | I <sup>2</sup> C data pin of EZ-BLE            |  |  |  |
| J2-10           | VDD                                                     | -   | Power Supply Input                             |  |  |  |

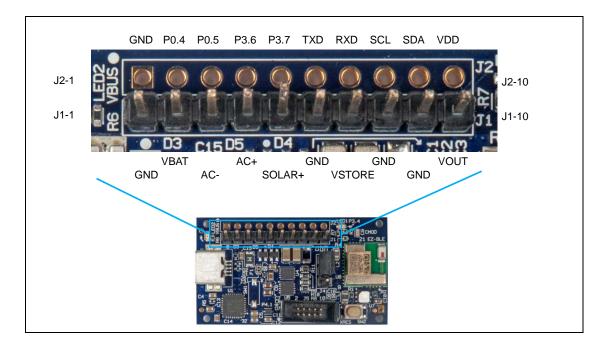

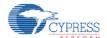

# 10.1.3 Debug Connector Description

**Table 10-2 Debug Connector Description** 

| Circuit Pin No. | Silk-Printed Name | I/O | Description         |
|-----------------|-------------------|-----|---------------------|
| J5-1            | VDD               | I   | Power pin           |
| J5-2            | SWDIO             | I/O | SWD data pin        |
| J5-3            | GND               | -   | GND pin             |
| J5-4            | SWDCLK            | I/O | SWD clock pin       |
| J5-5            | GND               | -   | GND pin             |
| J5-6            | N.C               | -   | Non connection      |
| J5-7            | GND               | -   | GND pin             |
| J5-8            | N.C               | -   | Non connection      |
| J5-9            | GND               | -   | GND pin             |
| J5-10           | XRES              | I   | Reset pin of EZ-BLE |

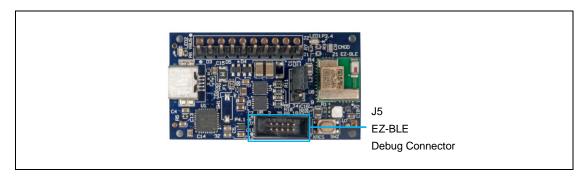

# 10.1.4 Jumper Description

**Table 10-3 Jumper Description** 

| Circuit Pin No. | Description                                                                                                    | Default<br>Settings |
|-----------------|----------------------------------------------------------------------------------------------------|---------------------|
| J3              | $0\Omega$ resistor for bridge rectifier of vibration harvester                                                                                | Short               |
| J4              | 3pin jumper with socket for power source select of EZ-BLE EH: 3.3V to 1.9V Energy Harvesting PMIC VOUT USB: 3.3V LDO output via USB bus power | ЕН                  |

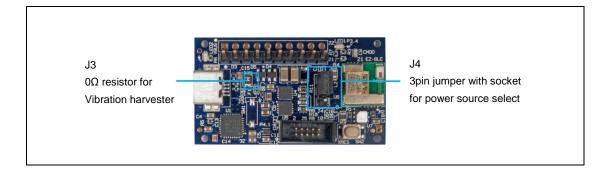

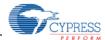

# 10.1.5 Switch Description

**Table 10-4 Switch Description** 

| Circuit Pin No. | Silk-Printed Name | Description                                       |
|-----------------|-------------------|---------------------------------------------------|
| SW1             | SW1               | DIP switch connection to GPIO P4.1 of EZ-BLE PRoC |
| SVVI            | (Not mounted)     | Module for future expansion                       |
| SW2             | XRES SW2          | Reset Button for BLE module                       |

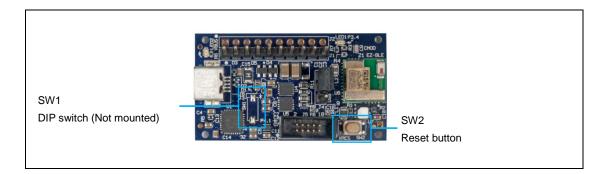

# 10.1.6 LED Description

**Table 10-5 LED Description** 

| Circuit Pin No. | Silk-Printed Name | Description                      |
|-----------------|-------------------|----------------------------------|
| LED1            | LED1 P3.4         | Status LED (GPIO P3.4 of EZ-BLE) |
| LED2            | LED2 VBUS         | USB power LED                    |

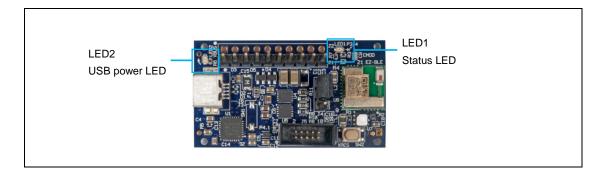

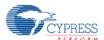

# 10.1.7 Circuit

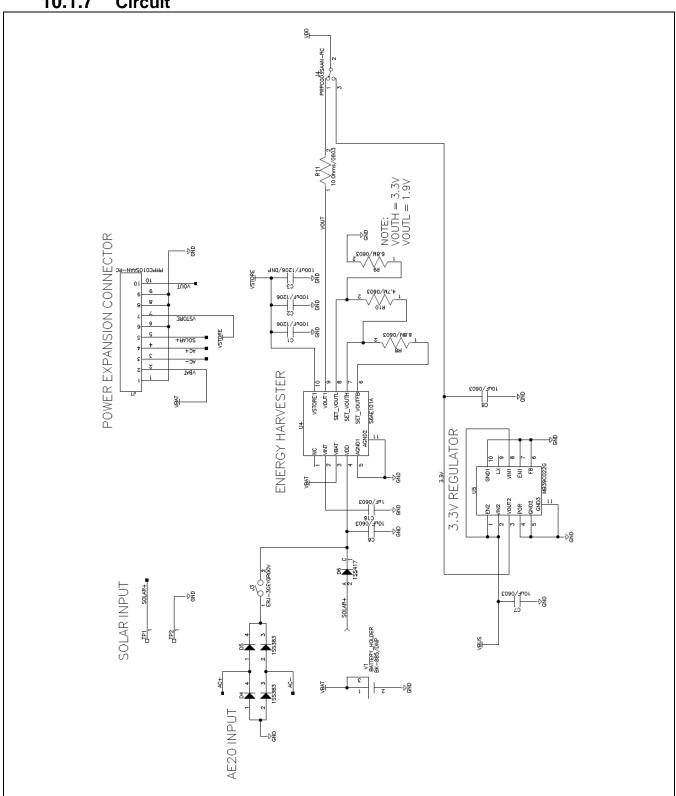

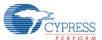

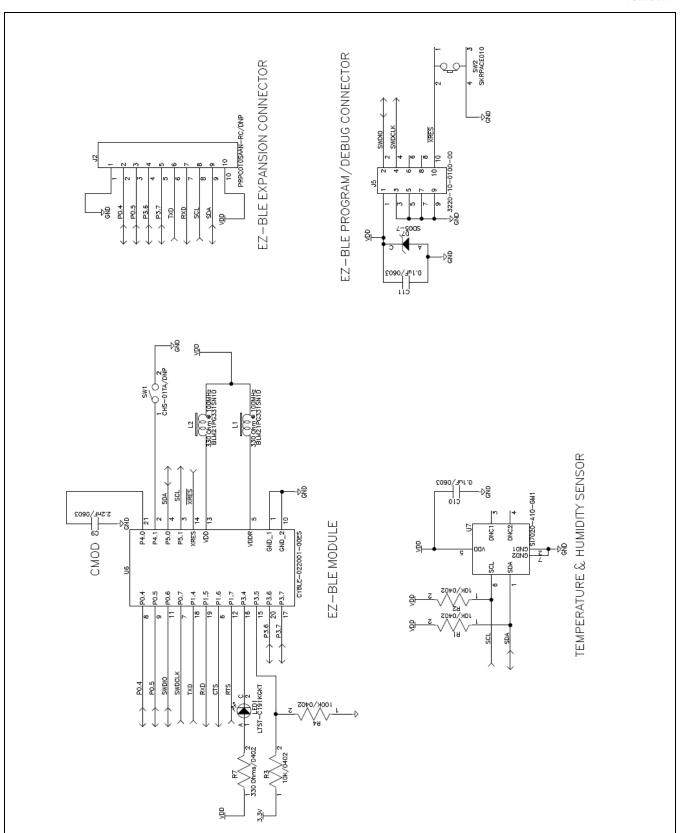

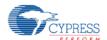

### 10.1.8 BOM List

| No | Qty | Reference                          | Parts Number       | Description                           | Manufacture                          | Note         |
|----|-----|------------------------------------|--------------------|---------------------------------------|--------------------------------------|--------------|
| 1  | 2   | C1, C2, (C3)                       | GRM31CR60J107ME39K | 100 μF/1206                           | TDK Corporation                      | C3 Non mount |
| 2  | 3   | C4, C5, C16                        | GRM188R61C105KA93D | 1 μF/0603                             | TDK Corporation                      |              |
| 3  | 3   | C6, C7, C8                         | GRM188R61C106MA73D | 10 μF/0603                            | TDK Corporation                      |              |
| 4  | 1   | C9                                 | GRM1885C1H222JA01D | 2.2 nF/0603                           | TDK Corporation                      |              |
| 5  | 6   | C10, C11,<br>C12, C13,<br>C14, C15 | GRM188R71C104KA01D | 0.1 μF/0603                           | TDK Corporation                      |              |
| 6  | 3   | D1, D2, D3                         | CG0402MLC-05LG     | TVS/0402                              | Bourns, Inc.                         |              |
| 7  | 2   | D4, D5                             | 1SS383             | DUAL DIODE                            | TOSHIBA CORPORATION                  |              |
| 8  | 1   | D6                                 | 1SS417             | DIODE                                 | TOSHIBA CORPORATION                  |              |
| 9  | 1   | D7                                 | SD05-7             | DIODE                                 | Diodes Incorporated                  |              |
| 10 | 1   | F1                                 | 1206L050/15YR      | FUSE 500mA                            | Littelfuse                           |              |
| 11 | 2   | L1, L2                             | BLM21PG331SN1D     | 330 Ω @ 100MHz                        | Murata Manufacturing Co.,<br>Ltd.    |              |
| 12 | 2   | LED1, LED2                         | LTST-C191KGKT      | GREEN                                 | Lite-On Inc                          |              |
| 13 | 1   | U1                                 | CY7C65213-32LTXI   | USB-UART LP Bridge<br>Controller      | Cypress Semiconductor Corporation    |              |
| 14 | 1   | U4                                 | S6AE101A           | Energy Harvesting Power Management IC | Cypress Semiconductor Corporation    |              |
| 15 | 1   | U5                                 | MB39C022G          | 1ch DCDC, 1ch LDO                     | Cypress Semiconductor<br>Corporation |              |
| 16 | 1   | U6                                 | CYBLE-022001-00ES  | Bluetooth Low Energy<br>Module        | Cypress Semiconductor Corporation    |              |
| 17 | 1   | U7                                 | SI7020-A10-GM1     | Temp & Humidity Sensors               | Silicon Labs                         |              |
| 18 | 3   | R1, R2, R3                         | ERJ-2GEJ103X       | 10 kΩ/0402                            | Panasonic Corporation                |              |
| 19 | 1   | R4                                 | ERJ-2GEJ104X       | 100 kΩ/0402                           | Panasonic Corporation                |              |
| 20 | 1   | R5                                 | ERJ-2GEJ472X       | 4.7 kΩ/0402                           | Panasonic Corporation                |              |
| 21 | 1   | R6                                 | ERJ-2GEJ471X       | 470Ω/0402                             | Panasonic Corporation                |              |
| 22 | 1   | R7                                 | ERJ-2GEJ331X       | 330Ω/0402                             | Panasonic Corporation                |              |
| 23 | 2   | R8, R9                             | CRCW06036M80FKEA   | 6.8 MΩ/0603                           | Vishay Dale                          |              |
| 24 | 1   | R10                                | RC0603FR-074M7L    | 4.7 ΜΩ/0603                           | Yageo                                |              |
| 25 | 1   | R11                                | MCR03ERTF10R0      | 10Ω/0603                              | Rohm Semiconductor                   |              |
| 26 | 0   | (SW1)                              | CHS-01TA           | 1pin DIP Switch                       | Copal Electronics Inc                | Non mount    |
| 27 | 1   | SW2                                | SKRPACE010         | Push Switch                           | ALPS ELECTRIC CO.,<br>LTD            |              |
| 28 | 0   | (V1)                               | BK-885             | Coin Battery Holder                   | -                                    | Non mount    |
| 29 | 1   | J1, (J2)                           | PRPC010SAAN-RC     | 2.54mm 10pin Header                   | Sullins Connector<br>Solutions       | J2 Non mount |
| 30 | 1   | J3                                 | ERJ-3GEY0R00V      | 0Ω/0603                               | Panasonic Corporation                |              |

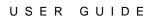

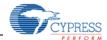

| No | Qty    | Reference | Parts Number     | Description        | Manufacture              | Note |
|----|--------|-----------|------------------|--------------------|--------------------------|------|
| 31 | 4 4 14 |           | PRPC003SAAN-RC   | 2.54mm 3pin Header | Sullins Connector        |      |
| 31 | '      | J4        | PRPC0035AAN-RC   | with socket        | Solutions                |      |
| 32 | 4      | J5        | 3220-10-0100-00  | 1.27mm 10pin Box   | CNC Tech                 |      |
| 32 | 32 1   |           |                  | Header             |                          |      |
| 33 | 1      | J6        | UX60SC-MB-5ST    | USB Mini Connector | Hirose Electric Co., Ltd |      |
| 34 | 2      | TP1, TP2  | TEST_PAD_3.0x4.0 | -                  | -                        |      |

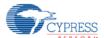

### 10.2 BLE-USB Bridge

#### 10.2.1 **Board Detail**

The BLE-USB Bridge consists of the blocks shown in Figure 10-2. The initial firmware programmed into the BLE-USB Bridge does not support the CySmartTM Software Utility. Instead, the firmware is a custom version used for demonstrating the features of this kit.

- CYBL10162-56LQXI PRoC BLE device
- CY8C5868LTI-LP039 PSoC 5LP programmer and debugger
- Antenna matching network (AMN)
- Wiggle antenna
- 24-MHz crystal
- 32.768-kHz Crystal (bottom side)
- PRoC BLE external programming header
- PSoC 5LP Programming test points
- PRoC BLE reset button
- User button
- Power LED
- Status LED
- User LED
- Pads for P1\_4 (PRoC BLE)
- Pads for P1\_5 (PRoC BLE)
- USB plug

CY8C5868LTI-LP039 PSoC 5LP programmer

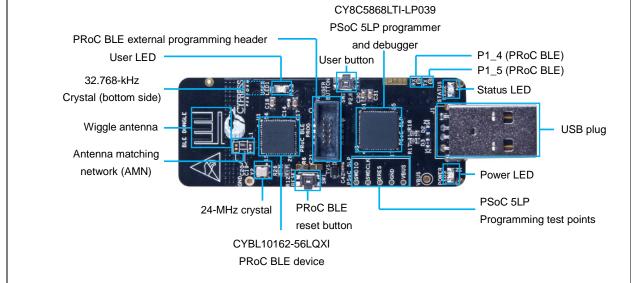

Figure 10-2 BLE-USB Bridge

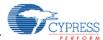

# 10.2.2 Test Pin Description

**Table 10-6 Test Pin Description** 

| Circuit Pin No. | Circuit Name | I/O | Description                              |
|-----------------|--------------|-----|------------------------------------------|
| TP1             | BLE_TEST1    | I/O | GPIO P3.0 of PRoC BLE                    |
| TP2             | BLE_TEST2    | I/O | GPIO P0.4 of PRoC BLE                    |
| TP3             | VDDA         | -   | Power Pin of PRoC BLE                    |
| TP4             | VDDR         | -   | Power Pin of PRoC BLE                    |
| TP5             | VDDD         | -   | Power Pin of PRoC BLE                    |
| TP6             | VBUS         | -   | Power Pin of USB Bus                     |
| TP7             | GND          | -   | GND pin                                  |
| TP8             | P5LP_SWDIO   | I/O | SWD data pin of PSoC 5LP                 |
| TP9             | P5LP_SWDCLK  | I/O | SWD clock pin of PSoC 5LP                |
| TP10            | GND          | -   | GND pin                                  |
| TP11            | P5LP_XRES    | I   | Reset pin of PSoC 5LP                    |
| TP12            | P5LP15_4     | I/O | GPIO P15_4 of PSoC 5LP                   |
| TP13            | VBUS         | -   | Power pin of USB Bus                     |
| TP14            | BLE_TX       | 0   | UART TXD of USB serial (RXD of PSoC 5LP) |
| TP15            | BLE_RX       | I   | UART RXD of USB serial (TXD of PSoC 5LP) |

# 10.2.3 Switch Description

**Table 10-7 Switch Description** 

| Circuit Pin No. | Silk-Printed Name | Description             |
|-----------------|-------------------|-------------------------|
| SW1             | RESET             | Hardware Reset Button   |
| SW2 USER BUTTON |                   | User Button of PRoC BLE |

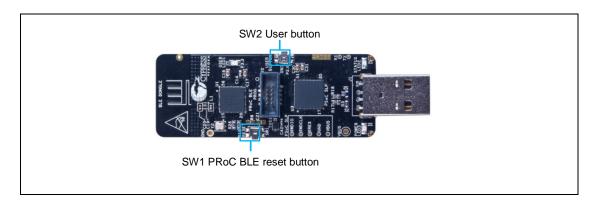

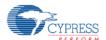

# 10.2.4 LED Description

**Table 10-8 LED Description** 

| Circuit Pin No. | Silk-Printed Name | Description           |
|-----------------|-------------------|-----------------------|
| LED1            | USER LED1         | GPIO P3.3 of PRoC BLE |
| LED2            | STATUS LED2       | GPIO P3_1 of PSoC 5LP |
| LED3            | POWER LED3        | Power LED of PSoC 5LP |

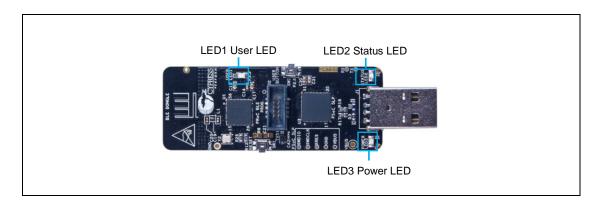

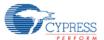

#### 10.2.5 Circuit

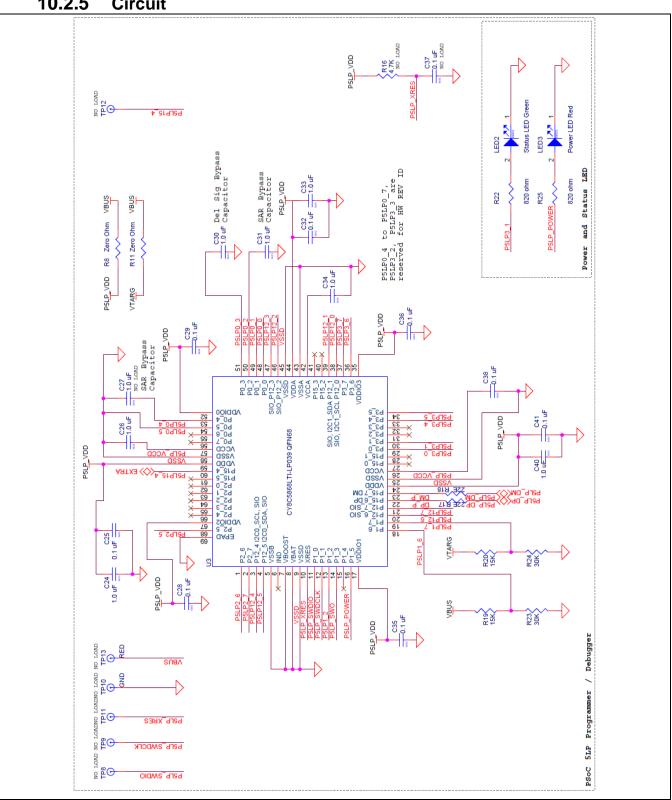

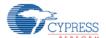

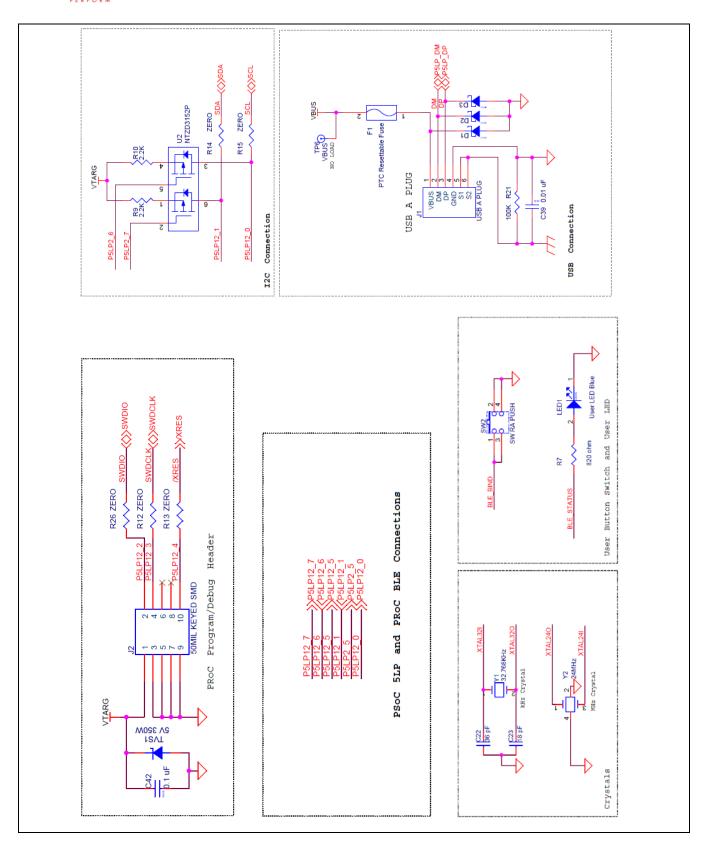

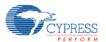

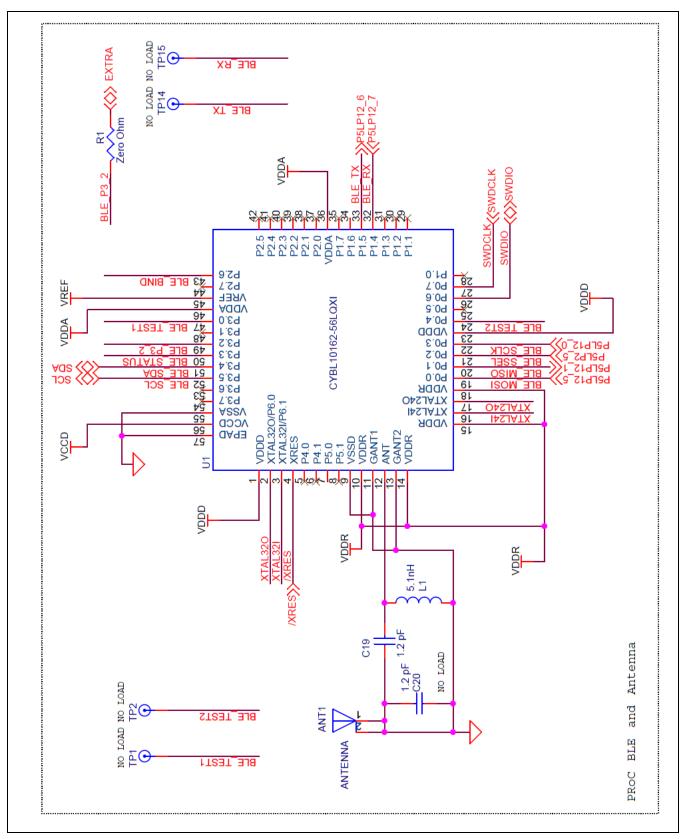

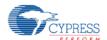

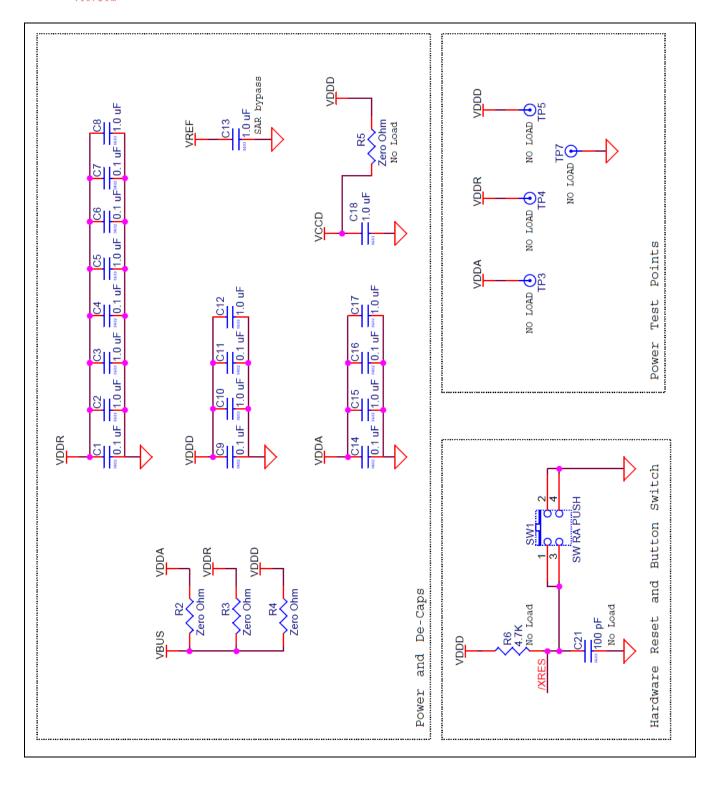

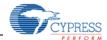

# 10.2.6 BOM List

| No | Qty | Reference                                                                   | Parts Number        | Description      | Manufacture                          | Note |
|----|-----|-----------------------------------------------------------------------------|---------------------|------------------|--------------------------------------|------|
| 1  | 17  | C1,C4,C6,C7,C9,C11,<br>C14,C16,C25,C28,C29,<br>C32,C35,C36,C38,<br>C41,C42  | C1005X5R1A104K050BA | 0.1 μF/0402      | TDK Corporation                      |      |
| 2  | 17  | C2,C3,C5,C8,C10,C12,<br>C13,C15,C17,C18,C24,<br>C26,C30,C31,C33,C34,<br>C40 | TMK107BJ105KA-T     | 1 μF/0603        | Taiyo Yuden                          |      |
| 3  | 1   | C19                                                                         | 500R07S1R2BV4T      | 1.2 pF/0402      | Johanson Technology<br>Inc           |      |
| 4  | 1   | C22                                                                         | GRM1555C1H360JA01D  | 36 pF/0402       | Murata Manufacturing Co., Ltd.       |      |
| 5  | 1   | C23                                                                         | GRM1555C1H180FA01D  | 18 pF/0402       | Murata Manufacturing Co., Ltd.       |      |
| 6  | 1   | C39                                                                         | C1005X7R1C103K050BA | 0.01 μF/0402     | TDK Corporation                      |      |
| 7  | 3   | D1,D2,D3                                                                    | CG0603MLC-05LE      | ESD diode        | Bourns, Inc.                         |      |
| 8  | 1   | F1                                                                          | MF-MSMF050-2        | FUSE             | Bourns, Inc.                         |      |
| 9  | 1   | J1                                                                          | 480370001           | USB Type-A PLUG  | Molex Inc                            |      |
| 10 | 1   | J2                                                                          | 20021521-00010T1LF  | 50MIL KEYED SMD  | FCI                                  |      |
| 11 | 1   | LED1                                                                        | LTST-C171TBKT       | Status LED Blue  | LiteOn Inc                           |      |
| 12 | 1   | LED2                                                                        | CMD17-21VGC/TR8     | Status LED Green | Chicago Miniature                    |      |
| 13 | 1   | LED3                                                                        | LTST-C170KRKT       | Power LED Red    | LiteOn Inc                           |      |
| 14 | 1   | L1                                                                          | L-07C5N1SV6T        | 5.1 nH/0402      | Johanson Technology<br>Inc           |      |
| 15 | 2   | R8,R11                                                                      | ERJ-6GEY0R00V       | 0Ω/0805          | Panasonic Corporation                |      |
| 16 | 1   | R7                                                                          | ERJ-3GEYJ821V       | 820Ω/0603        | Panasonic Corporation                |      |
| 17 | 2   | R22,R25                                                                     | ERJ-6GEYJ821V       | 820Ω/0805        | Panasonic Corporation                |      |
| 18 | 2   | R9,R10                                                                      | ERJ-3GEYJ222V       | 2.2 kΩ/0603      | Panasonic Corporation                |      |
| 19 | 9   | R1,R2,R3,R4,R12,R13,<br>R14,R15,R26                                         | ERJ-3GEY0R00V       | 0Ω/0603          | Panasonic Corporation                |      |
| 20 | 2   | R17,R18                                                                     | ERJ-3EKF22R0V       | 22Ω/0603         | Panasonic Corporation                |      |
| 21 | 1   | R21                                                                         | ERJ-2GEJ104X        | 100 kΩ/0402      | Panasonic Corporation                |      |
| 22 | 2   | R19,R20                                                                     | ERJ-3GEYJ153V       | 15 kΩ/0603       | Panasonic Corporation                |      |
| 23 | 2   | R23,R24                                                                     | ERJ-3GEYJ303V       | 30 kΩ/0603       | Panasonic Corporation                |      |
| 24 | 2   | SW1,SW2                                                                     | EVQ-P3401P          | Push Switch      | Panasonic Corporation                |      |
| 25 | 1   | TVS1                                                                        | SD05-7              | 5V 350W          | Diodes Inc.                          |      |
| 26 | 1   | U1                                                                          | CYBL10162-56LQXI    |                  | Cypress Semiconductor<br>Corporation |      |
| 27 | 1   | U2                                                                          | NTZD3152PT1G        | DUAL PMOS        | ON Semiconductor                     |      |

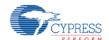

| No | Qty | Reference                                                                     | Parts Number        | Description                          | Manufacture                          | Note      |
|----|-----|-------------------------------------------------------------------------------|---------------------|--------------------------------------|--------------------------------------|-----------|
| 28 | 1   | U3                                                                            | CY8C5868LTI-LP039   | PSoC 5LP Programmable System on Chip | Cypress Semiconductor<br>Corporation |           |
| 29 | 1   | Y1                                                                            | ECS327-12.5-34B     | 32.768 kHz                           | ECS Inc                              |           |
| 30 | 1   | Y2                                                                            | ECS-240-8-36CKM     | 24 MHz                               | ECS Inc                              |           |
| 31 | 0   | (C20)                                                                         | 500R07S1R2BV4T      | 1.2 pF/0402                          | Johanson Technology<br>Inc           | Non mount |
| 32 | 0   | (C21)                                                                         | C0603C101K5RACTU    | 100 pF/0603                          | Kemet Corporation                    | Non mount |
| 33 | 0   | (C37)                                                                         | C1005X5R1A104K050BA | 0.1 μF/0402                          | TDK Corporation                      | Non mount |
| 34 | 0   | (C27)                                                                         | TMK107BJ105KA-T     | 1 μF/0603                            | TAIYO YUDEN CO.,<br>LTD.             | Non mount |
| 35 | 0   | (R5)                                                                          | 1623094-1           | 0Ω/0603                              | TE Connectivity Ltd.                 | Non mount |
| 36 | 0   | (R6),(R16)                                                                    | ERJ-3GEYJ472V       | 4.7 kΩ/0603                          | Panasonic Corporation                | Non mount |
| 37 | 15  | TP1,TP2,TP3,TP4,TP5,<br>TP6,TP7,TP8,TP9,TP10,<br>TP11,TP12,TP13,TP14,<br>TP15 | -                   | -                                    | -                                    |           |

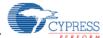

### 11. Appendix

### 11.1 Other Sample Project

### 11.1.1 LED ONOFF Project

This project demonstrates the simple LED control. (<Install directory>/Solar-Powered IoT Device Kit/1.0/Firmware//Other/LED\_ONOFF/LED\_ONOFF.cydsn/ LED\_ONOFF.cyprj)

This sample firmware only supports LED blinking control using USB bus power, therefore please reprogram the "EH\_Motherboard" project in the Firmware folder to restore the Solar-Powered BLE Beacon operation.

This following introduces you to the LED\_ONOFF project:

#### ■ main.c

This file contains the main function, which is only control the LED turning on and off. The P3.4 of EZ-BLE module is control a status LED on Energy Harvesting Motherboard. The blinking interval is set 1000 ms.

```
#define ON
                      (1u)
                                  /* P3.4 is high
                                                      * /
                                  /* P3.4 is low
                                                      * /
#define OFF
                      (0u)
#define BLINK_INTERVAL(1000)
                                  /* 1000 ms
int main()
   while(1)
      LED_Green_Write(ON);
      CyDelay(BLINK_INTERVAL);
      LED Green Write(OFF);
      CyDelay(BLINK_INTERVAL);
   return 0;
}
```

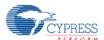

#### ■ Flow Diagram

Following is the flow diagram for the LED ONOFF project.

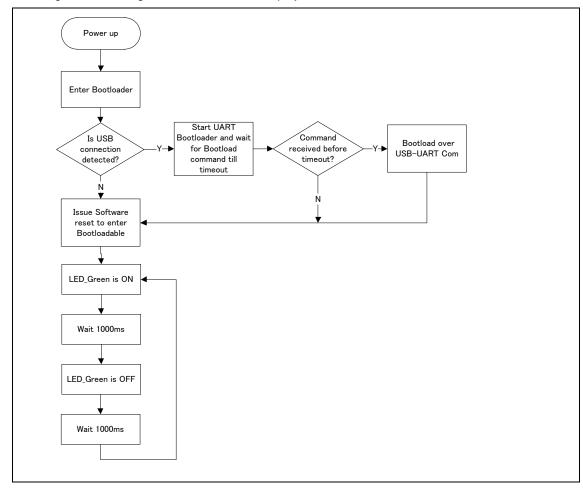

#### ■ TopDesign.cysch

Following is the top design for LED\_ONOFF project. The Bootloadable component links the application to the Bootloader project's hex file. A LED\_Green of I/O Interface is used to control the status LED1 (P3.4).

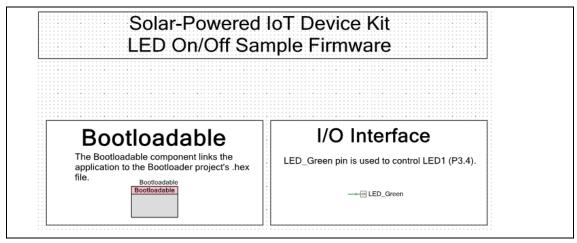

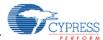

- Demonstration steps
  - Open the sample project (LED\_ONOFF.cypj) for this kit.
     (<Install directory>/Solar-Powered IoT Device
     Kit/1.0/Firmware//Other/LED\_ONOFF/LED\_ONOFF.cydsn/ LED\_ONOFF.cyprj)
  - Select the "Menu>Build>Clean and Build All Projects", and then the build status will appear on lower right side of PSoC Creator. The build process is finished when the "Rebuild succeeded" appears on massage window.

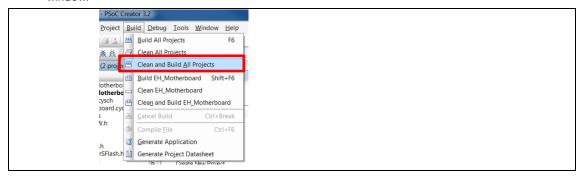

- 3. Program the LED\_ONOFF project.
  - a. When you use the UART Bootloader, refer to "7.1 UART Bootloader (Program Only)".
     The .cyacd file is generated in the project folder of PSoC Creater as shown below.
     (<Install directory>/Solar-Powered IoT Device
     Kit/1.0/Firmware//Other/LED\_ONOFF/LED\_ONOFF.cydsn/CortexM0/ARM
     \_GCC\_484/Debug/ LED\_ONOFF.cyacd)
  - b. When you use the MiniProg3, Refer to "<u>7.2 PSoC Creator with MiniProg3 (Program and Debug)</u>" of step 8 to step 12.
- 4. The status LED on Energy Harvesting Motherboard will continue the turning on and off for a second using USB bus power.

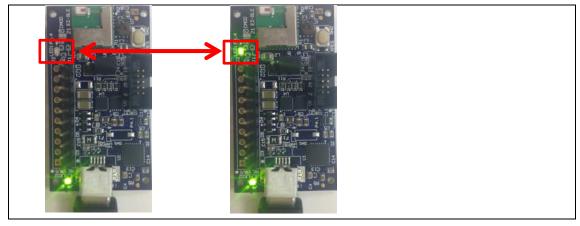

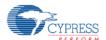

### 11.1.2 Simple BLE Project

This project demonstrates the simple BLE Beacon transmitter. (<Install directory>/Solar-Powered IoT Device Kit/1.0/Firmware//Other/Simple\_BLE/Simple\_BLE.cydsn/ Simple\_BLE.cydrj)

This sample firmware only supports the BLE Beacon and Bootloader with no other frills (no I<sup>2</sup>C, no flash read/write, no UART serial configuration). This project have just one source file (main.c).

This following introduces you to the Simple\_BLE project:

#### ■ main.c

This file contains the main function, which is only transmitting the BLE Beacon as shown below. This firmware flow is same as "8.3 BLE Beacon Process" except the SFLASH parameter reading. All parameter such as UUID, MAJOR, MINOR is fixed by the BLE Component on TopDesign.cysch.

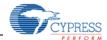

```
int main()
   CyGlobalIntEnable;
   /* Set the divider for ECO, ECO will be used as source when IMO is
   * switched off to save power, to drive the HFCLK */
   CySysClkWriteEcoDiv(CY_SYS_CLK_ECO_DIV8);
   /* Start WCO & ECO in low power mode */
   LowPower_WCO_ECO_Start();
   CyBle_Start(BLE_AppEventHandler);
   CyBle_ProcessEvents();
   for(;;)
   {
      CYBLE LP MODE T pwrState;
      CYBLE_BLESS_STATE_T blessState;
      uint8 intStatus = 0;
       /* BLE stack processing state machine interface */
      CyBle_ProcessEvents();
      /* Configure BLESS in Deep-Sleep mode */
      pwrState = CyBle EnterLPM(CYBLE BLESS DEEPSLEEP);
       /* No interrupts allowed while entering system low power modes
      intStatus = CyEnterCriticalSection();
      blessState = CyBle_GetBleSsState();
      /* Make sure BLESS is in Deep-Sleep before configuring system in
       * Deep-Sleep mode */
      if(pwrState == CYBLE_BLESS_DEEPSLEEP)
          /* If BLESS is in Deep Sleep or is in the process of waking
          * up from Deep Sleep, put system in Deep Sleep mode */
         if(blessState == CYBLE_BLESS_STATE_ECO_ON || blessState ==
         CYBLE_BLESS_STATE_DEEPSLEEP)
             CySysPmDeepSleep(); /* System Deep-Sleep. 1.3uA mode */
      }
```

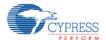

```
/* If BLESS is in Active state,
        * and if BLESS Tx/Rx Event is not complete, stop IMO and put CPU
        * to Sleep */
      else if (blessState != CYBLE_BLESS_STATE_EVENT_CLOSE)
          /* Change HF clock source from IMO to ECO, as IMO can be stopped
          * to save power */
          CySysClkWriteHfclkDirect(CY_SYS_CLK_HFCLK_ECO);
          /* Stop IMO for reducing power consumption */
          CySysClkImoStop();
          /* Put the CPU to Sleep. 1.1mA mode */
          CySysPmSleep();
          /* Starts execution after waking up, start IMO */
          CySysClkImoStart();
          /* Change HF clock source back to IMO */
          CySysClkWriteHfclkDirect(CY_SYS_CLK_HFCLK_IMO);
      CyExitCriticalSection(intStatus);
      /* If restartadvertisement flag is set, which means it's the first
       * time cpu goes here. */
      if(restartadvertisement)
          restartadvertisement = false;
          CySysWdtUnlock();
          CySysWdtDisable(CY_SYS_WDT_COUNTER0_MASK);
          CySysWdtWriteMode(SOURCE COUNTER, CY SYS WDT MODE INT);
          CySysWdtWriteClearOnMatch(SOURCE_COUNTER, COUNTER_ENABLE);
          CySysWdtWriteMatch(SOURCE_COUNTER, COUNT_PERIOD_1S);
          CySysWdtEnable(CY_SYS_WDT_COUNTER0_MASK);
          CySysWdtLock();
          wdt_trigger_on_flag = true;
      ProcessBeaconEvents();
   }
}
```

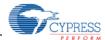

### ■ Flow Diagram

Following is the flow diagram for the Simple BLE project.

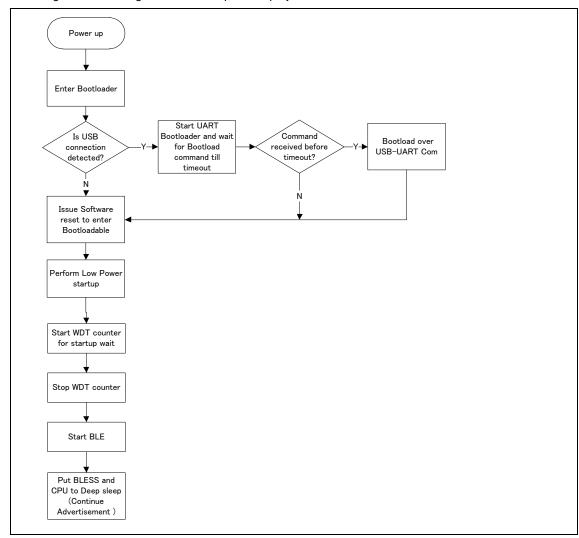

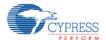

#### ■ TopDesign.cysch

Following is the top design for Simple\_BLE project. The BLE Component is cofigured as a Beacon with fixed parameter. The Watch Dog Timer is used for waking up the system when the system is in low power mode. The Bootloadable component links the application to the Bootloader project's hex file.

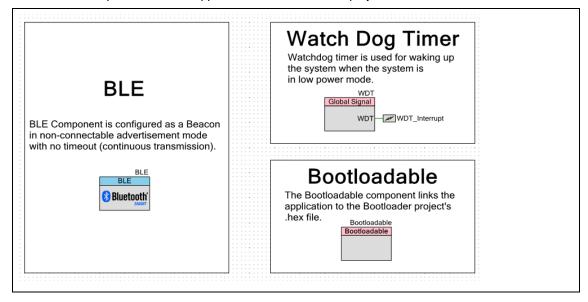

#### ■ Demonstration steps

- Open the sample project (Simple\_BLE.cyprj) for this kit.
   (<Install directory>/Solar-Powered IoT Device Kit/1.0/Firmware//Other/Simple\_BLE/Simple\_BLE.cydsn/Simple\_BLE.cyprj)
- Select the "Menu>Build>Clean and Build All Projects", and then the build status will appear on lower right side of PSoC Creator. The build process is finished when the "Rebuild succeeded" appears on massage window.

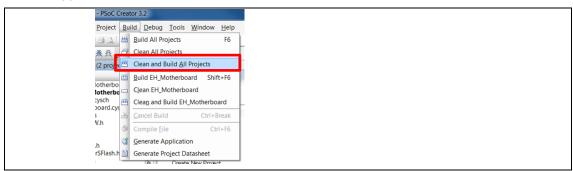

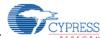

- 3. Program the Simple\_BLE project.
  - a. When you use the UART Bootloader, refer to "7.1 UART Bootloader (Program Only)". The .cyacd file is generated in the project folder of PSoC Creater as shown below. (<Install directory>/Solar-Powered IoT Device Kit/1.0/Firmware//Other/Simple\_BLE/Simple\_BLE.cydsn/CortexM0/ARM \_GCC\_484/Debug/ Simple\_BLE.cyacd)
  - b. When you use the MiniProg3, Refer to "<u>7.2 PSoC Creator with MiniProg3 (Program and Debug)</u>"of step 6 to step 12.
- 4. Run PMIC.exe, and then find ten MAJOR number (fixed value by firmware) of the Motherboard on the PMIC Software (Refer to "6.1.4 Establishing BLE Connection" for detail). Then move the Motherboard further away from your computer. The Received Signal Strength Indicator (RSSI) value will change and the graphic will be updated.

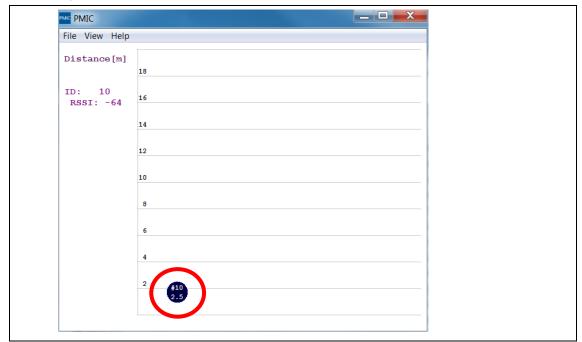

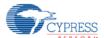

### 11.2 How to Use Extra Components

### 11.2.1 10Ω Resistor for Current Measurement

This chapter uses the Solar Module,  $10\Omega$  Resistor and a Multimeter (MASTECH: MS8268, Not included in this kit.) to measure the voltage and current for the solar module using  $10\Omega$  Resistor that is included in the Solar-Powered IoT Device Kit. First, you will take measurements under constant ambient light. Then, you will vary the available light and observe how the energy output of the solar module changes.

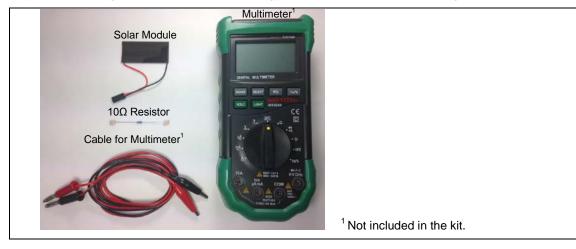

1. Set the Multimeter to measure DC Voltage. Connect the Multimeter to the Solar Module as shown in picture, and observe the DC voltage (V1).

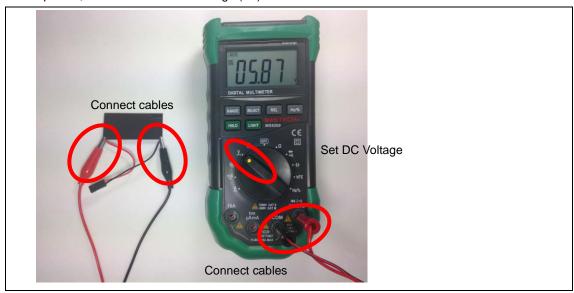

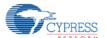

2. Put your hand about 2 cm above the Solar Module to block most of the light and observe the DC voltage (V2).

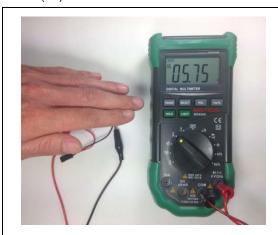

3. Now, you will measure the current produced by the Solar Module. Connect a  $10\Omega$  resistor to the black wire on the Solar Module as shown in the picture.

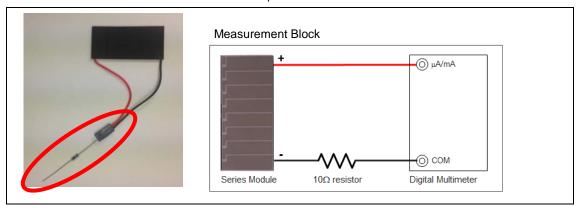

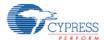

4. Set the Multimeter to measure Current in the microamp range. Connect the positive cable of the Multimeter to the positive lead of the Solar Module, and the negative cable to the  $10\Omega$  resistor. Observe the current (I1).

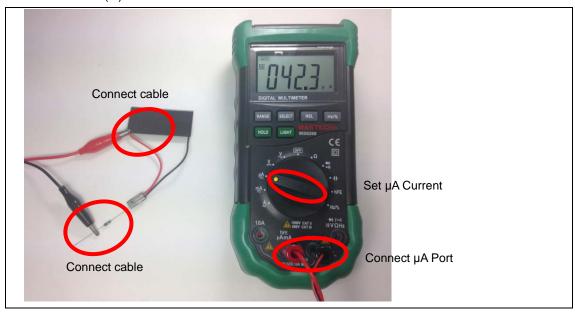

5. Put your hand about 2 cm above the Solar Module to block most of the light and observe the DC voltage (I2).

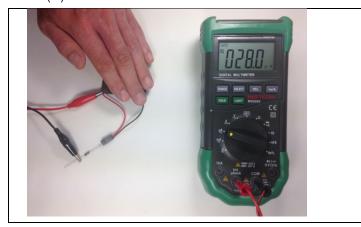

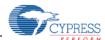

- 6. Calculate the energy produced by the Solar Module. Calculate the Maximum Power Point (MPP<sup>1</sup>) energy of the Solar Module as shown below.
- Under constant ambient light (Example 400 Lux)

 $E1 = (0.8 \times V1) \times (0.8 \times I1) = (0.8 \times 5.87 \text{V}) \times (0.8 \times 42.3 \text{uA}) = 158.91 \text{ [uW]}$ 

- Covering Solar Module with hand (Example 250 Lux)

 $E2 = (0.8 \times V2) \times (0.8 \times I2) = (0.8 \times 5.75 \text{V}) \times (0.8 \times 28.0 \text{uA}) = 103.04 \text{ [uW]}$ 

### I-V Characteristics of Solar Module (AM-1801)

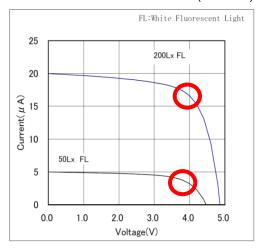

<sup>1</sup> The MPP of a typical solar cell is 80% of the maximum voltage and maximum current.

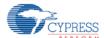

### 11.2.2 220 µF capacitor for additional

An Energy Harvesting System (EHS) is made of an Energy Harvesting Device (EHD) such as a solar module, an Energy Harvesting PMIC, and a Storage Device (such as a capacitor). Its purpose is to supply power to the EHS Load. When designing an EHS, you have to consider voltage, current, and time in 3 contexts: Power supplied by the EHD, power stored in the Storage Device, and power required to operate the system.

Following is example of failed waveform for EHS. The output voltage of the S6AE101A slowly drops due to consumption, eventually shutting down the output completely.

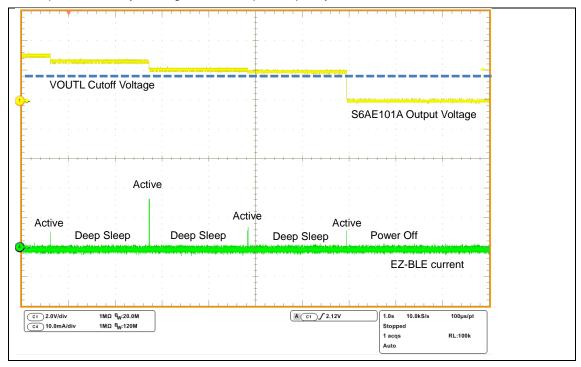

One way to resolve this fail, connect the extra capacitor to VSTORE1 of S6AE101A by using soldering or two jumper wires that is included in the kit.

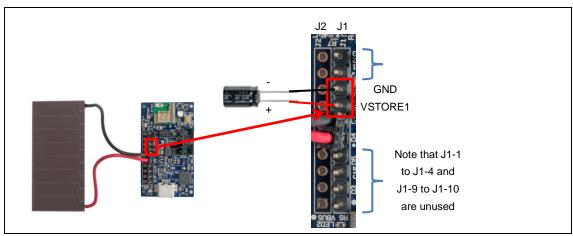

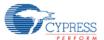

The waveform for EHS is completed to add the extra capacitor to VSTORE1 pin. Note that value of capacitor depends on the consumption energy. You can calculate the energy of capacitor using following formula.

■ Calculation formula for energy of capacitor  $ECAP = 0.5 \times C \times (VOUTH^2 - VOUTL^2)$ 

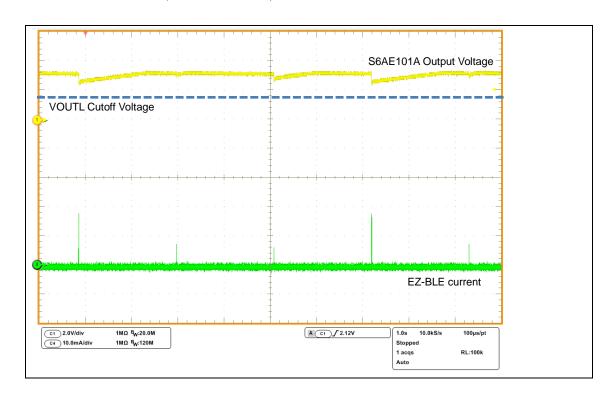

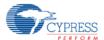

# 12. Ordering Information

**Table 12-1 Ordering Information** 

| Part Number       | Version | Note |
|-------------------|---------|------|
| S6SAE101A00SA1002 | Rev 1.0 |      |

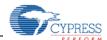

# **Revision History**

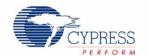

# **Document Revision History**

| Document Title                                             | Document Title: S6SAE101A00SA1002 - Solar-Powered Internet of Things (IoT) Device Kit Guide |                       |               |  |  |  |
|------------------------------------------------------------|---------------------------------------------------------------------------------------------|-----------------------|---------------|--|--|--|
| Document Nu                                                | Document Number: 002-00297                                                                  |                       |               |  |  |  |
| Revision Issue Date Origin of Change Description of Change |                                                                                             | Description of Change |               |  |  |  |
| **                                                         | 08/25/2015                                                                                  | EIFU                  | New Kit Guide |  |  |  |

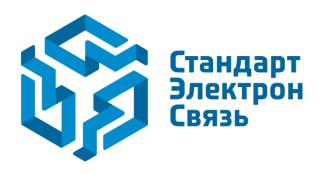

Мы молодая и активно развивающаяся компания в области поставок электронных компонентов. Мы поставляем электронные компоненты отечественного и импортного производства напрямую от производителей и с крупнейших складов мира.

Благодаря сотрудничеству с мировыми поставщиками мы осуществляем комплексные и плановые поставки широчайшего спектра электронных компонентов.

Собственная эффективная логистика и склад в обеспечивает надежную поставку продукции в точно указанные сроки по всей России.

Мы осуществляем техническую поддержку нашим клиентам и предпродажную проверку качества продукции. На все поставляемые продукты мы предоставляем гарантию.

Осуществляем поставки продукции под контролем ВП МО РФ на предприятия военно-промышленного комплекса России, а также работаем в рамках 275 ФЗ с открытием отдельных счетов в уполномоченном банке. Система менеджмента качества компании соответствует требованиям ГОСТ ISO 9001.

Минимальные сроки поставки, гибкие цены, неограниченный ассортимент и индивидуальный подход к клиентам являются основой для выстраивания долгосрочного и эффективного сотрудничества с предприятиями радиоэлектронной промышленности, предприятиями ВПК и научноисследовательскими институтами России.

С нами вы становитесь еще успешнее!

#### Наши контакты:

Телефон: +7 812 627 14 35

Электронная почта: sales@st-electron.ru

Адрес: 198099, Санкт-Петербург,

Промышленная ул, дом № 19, литера Н,

помещение 100-Н Офис 331